### **英単語のスペル(つづり)をチェックする (スペルチェック)**

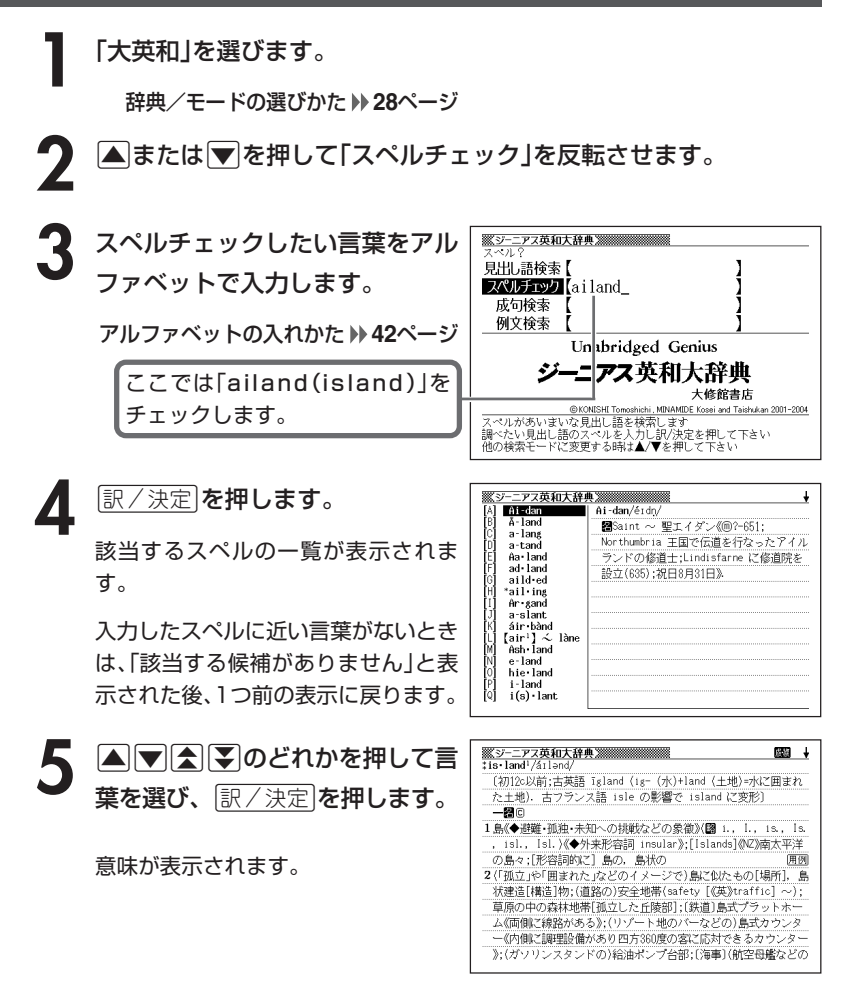

●スペルはアルファベットで20文字まで入力できます。

------------------------

●スペル入力のポイント **71**ページ

## **英単語の成句(熟語)を調べる(成句検索)**

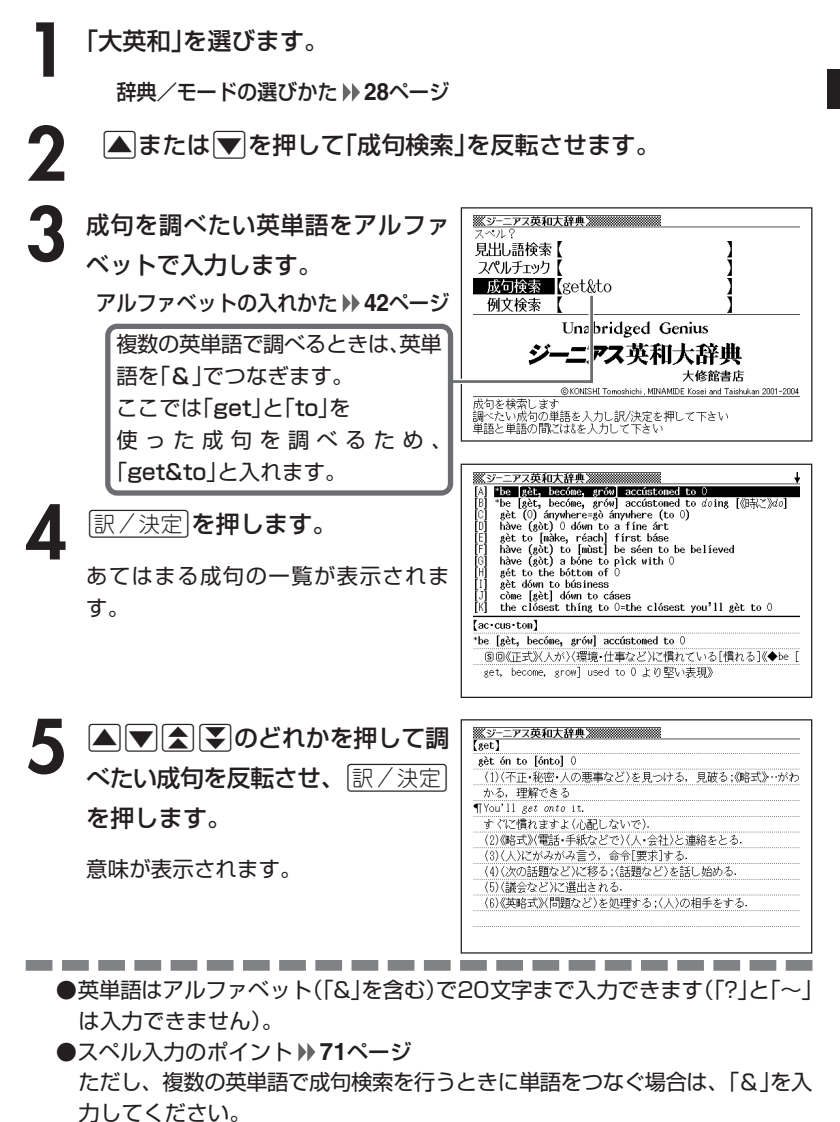

●候補が1000個を超えた場合は、先頭から1000個までを表示します。単語 を追加して、もう一度検索してください。

**77**

# **英単語を使った例文を調べる(例文検索)**

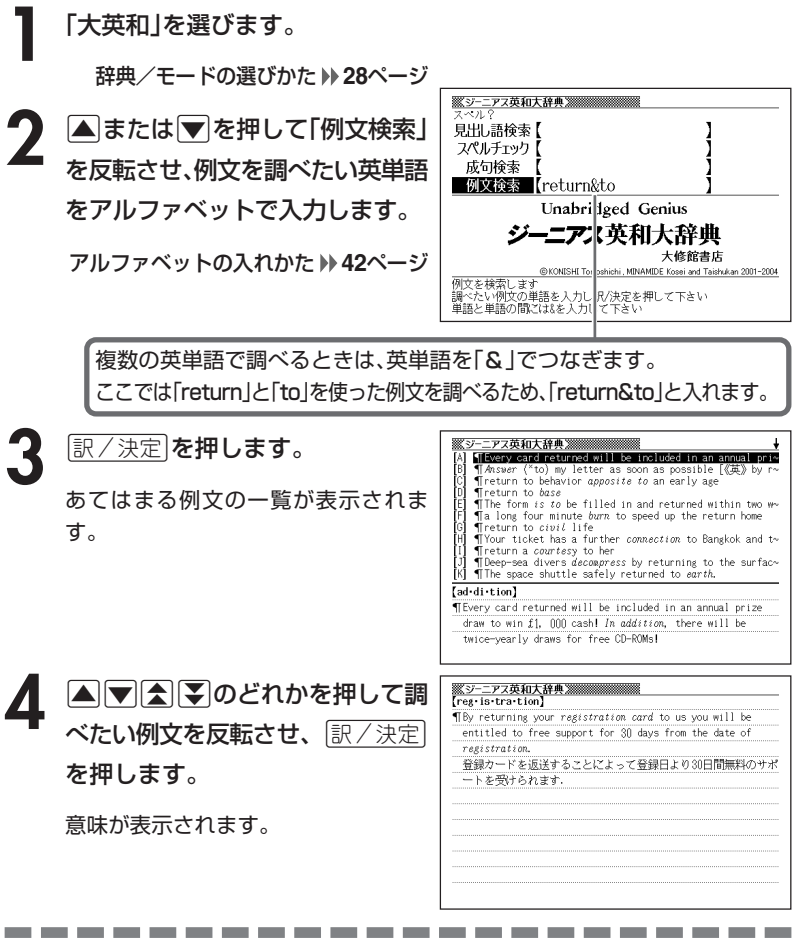

- ●英単語はアルファベット(「&」を含む)で20文字まで入力できます(「?」と「~」 は入力できません)。
- ●スペル入力のポイント **71**ページ ただし、複数の英単語で例文検索を行うときに単語をつなぐ場合は、「&」を入 力してください。
- ●候補が1000個を超えた場合は、先頭から1000個までを表示します。単語 を追加して、もう一度検索してください。

## **ジーニアス英和大辞典の和訳から、英単語の 見出し語を逆引きする(大和英インデックス)**

**1** 「大和英インデックス(大和英)」を選びます。

辞典/モードの選びかた **29**ページ

#### **2** 調べたい言葉をひらがなで入力し ます。

ひらがなの入れかた **39**ページ

ここでは「アーケード(あーけー ど)」を調べます。 読みを入力すると、あてはまる候補 が表示されます。

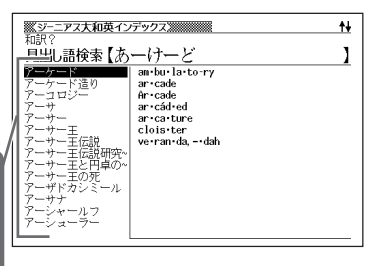

**3** >.mMのどれかを押して調 べたい言葉を反転させ、|<u>訳/決定</u>| を押します。

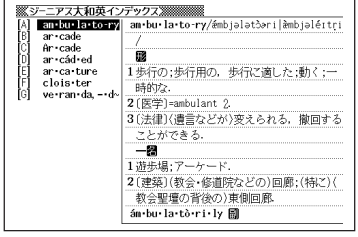

----------

#### <u>4</u> ▲ ▼を押して、見たい項目を反 転させ、|訳/決定|を押します。

英訳が表示されます。

---------

●読みはひらがなで14文字まで入力できます。

# **日本語の英訳を調べる**

**1** 「和英辞典」を選びます。

辞典/モードの選びかた **28**ページ

**2** 調べたい言葉をひらがなで入力し ます。

ひらがなの入れかた **39**ページ

ここでは「灌漑(かんがい)」を調べ ます。 読みを入力すると、あてはまる候補 が表示されます。

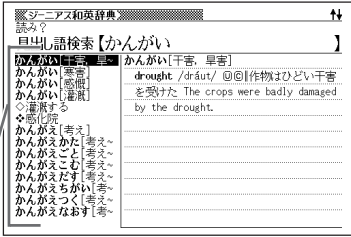

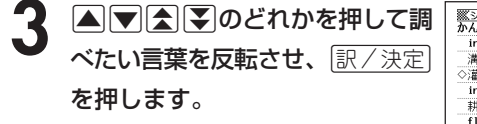

英訳が表示されます。

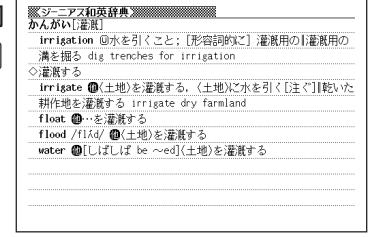

●読みはひらがなで14文字まで入力できます。

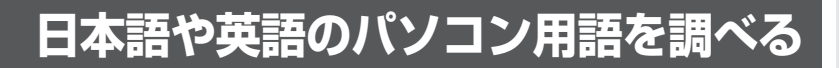

**1** 「パソコン用語事典」を選びます。

辞典/モードの選びかた **29**ページ

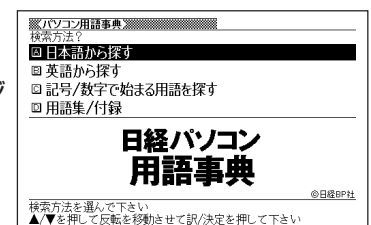

|▲ または ▼ を押して、日本語のパソコン用語を調べるときは「日本 語から探す|を、英語のパソコン用語を調べるときは[英語から探す] を反転させ、「訳/決定」を押します。

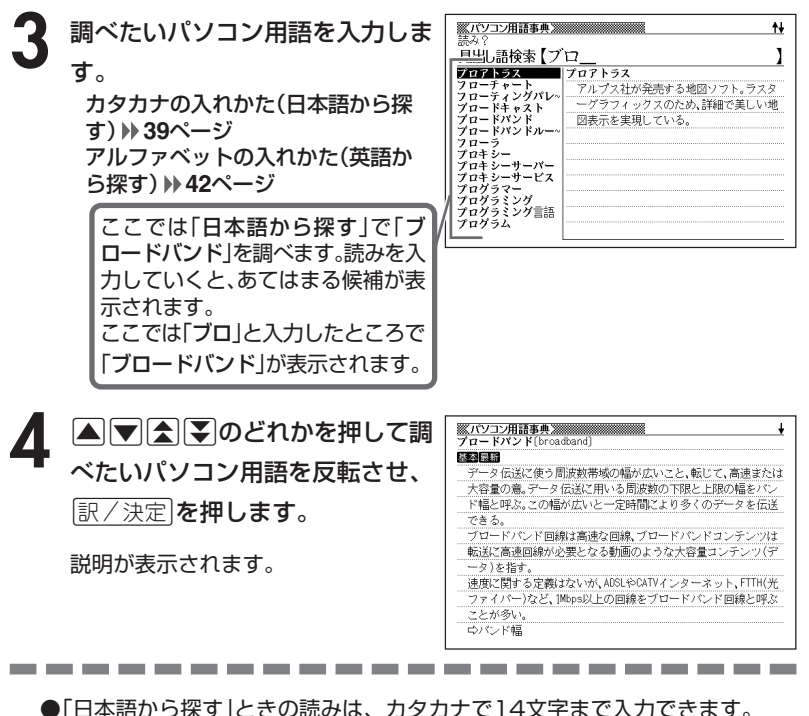

和

●「英語から探す」ときのスペルは、アルファベットで20文字まで入力できます。

## **記号や数字で始まるパソコン用語を調べる**

**1** 「パソコン用語事典」を選びます。

辞典/モードの選びかた **29**ページ

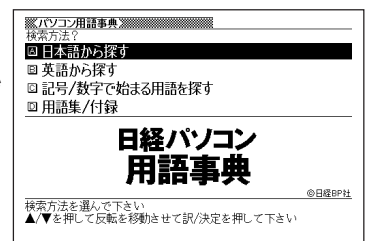

#### **2** <sup>&</sup>gt; <u>|訳/決定</u>|**を押します。** ▲ または▼ を押して「記号/数字で始まる用語を探す」を反転させ、

用語の一覧が表示されます。

**| ■ | ■ | ■ | ■ | ■ | ■ | ■ | のどれかを押して調** べたいパソコン用語を反転させ、 訳/決定 を押します。

説明が表示されます。

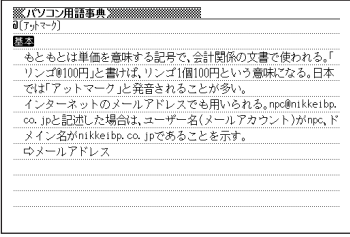

## **用語集/付録を見る**

**1** 「パソコン用語事典」を選びます。

辞典/モードの選びかた **29**ページ

**▲または▼を押して「用語集/付録」を反転させ、 訳/決定 を押し** ます。

用語の一覧が表示されます。

3 ADGG JOどれかを押して調べたい用語または付録の項目を反 転させ、「訳/決定 を押します。

▲ △▼△▼のどれかを押して調 べたい用語を反転させ、[<u>訳/決定</u>] を押します。

説明が表示されます。

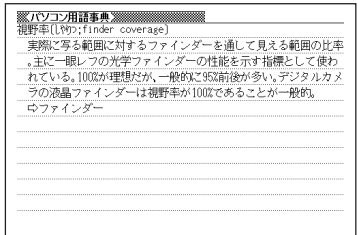

### **意味の似た英語の言葉を調べる**

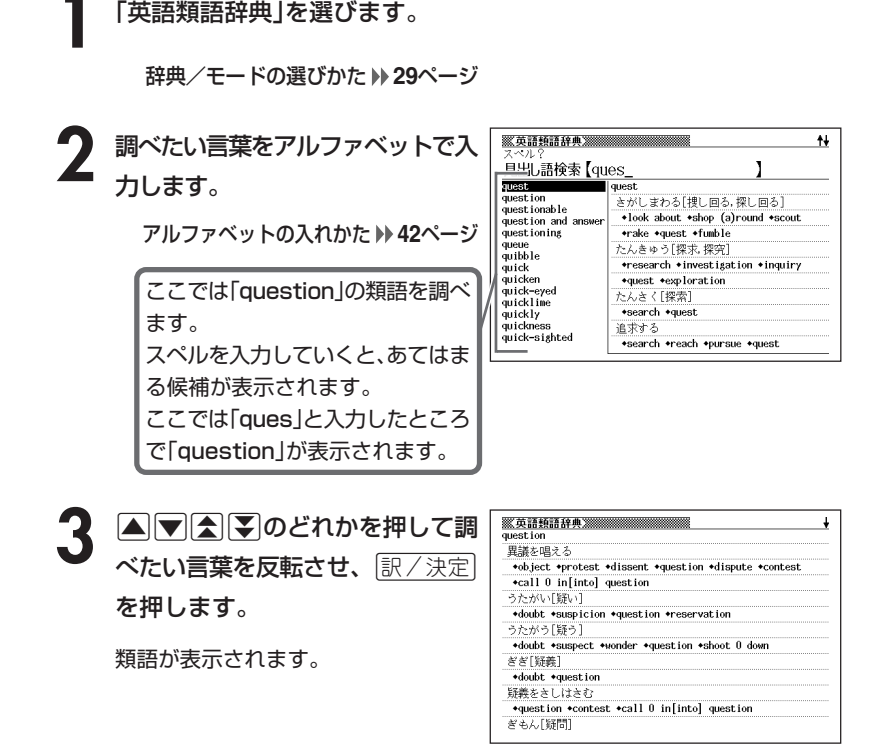

------------------------

●スペル入力のポイント

- •「-(ハイフン)」「 (空白)」は省略します。 (例:「hard-boiled」→「hardboiled」)
- •「&」は「and」と入力します。
- ●スペルはアルファベットで20文字まで入力できます。

# **カタカナ語を調べる**

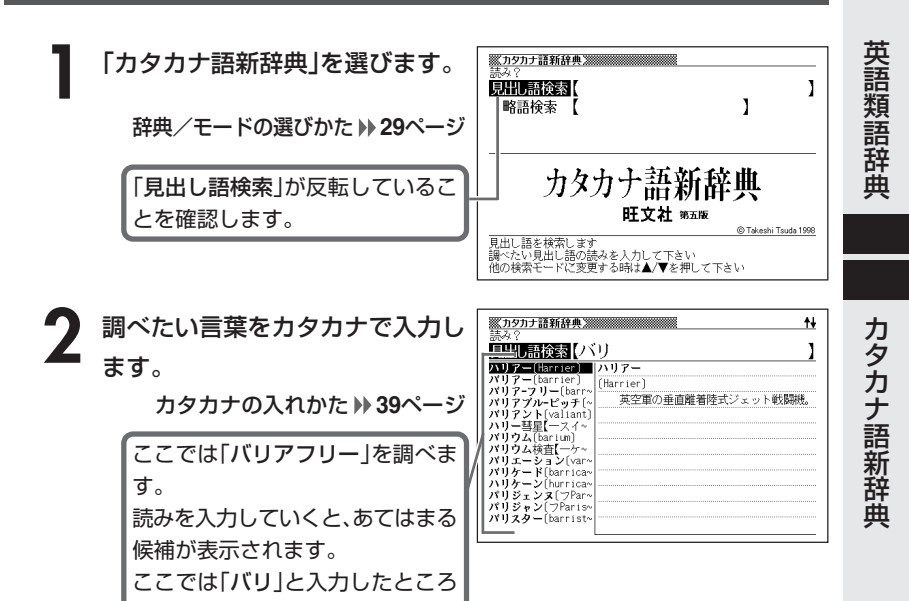

2 AVAマンス<br>2 3 マンスマンク これかを押して調 を押します。 べたい言葉を反転させ、「訳/決定

で「バリアフリー」が表示されます。

意味が表示されます。

----------

(barrier free) 高齢者や身障者の日常生活の障害になるものを取り除いた生活 空間のあり方をいう。障害がないこと。「一住宅」

-----------

●読みはカタカナで14文字まで入力できます。

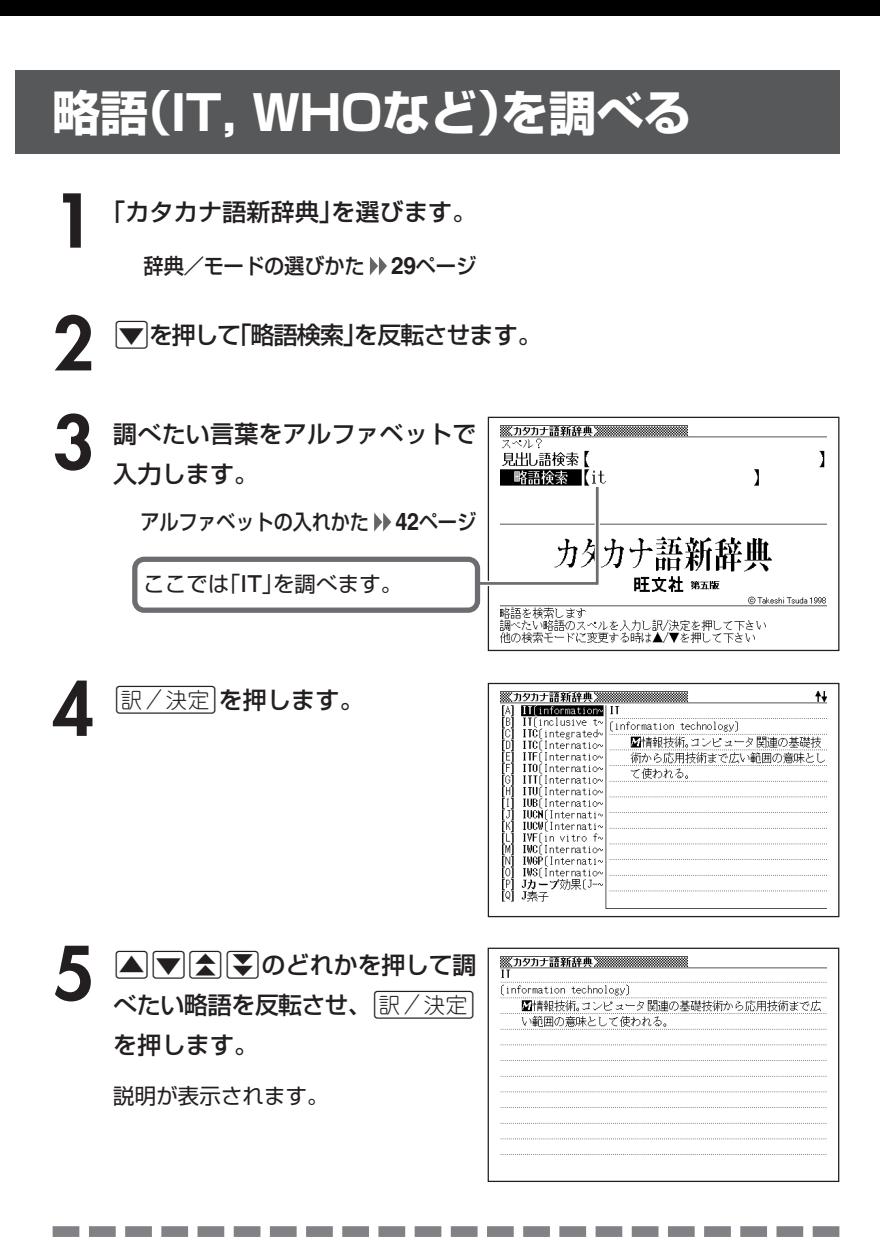

●略語はアルファベットで20文字まで入力できます。

## **とっさの場合に使える英会話表現を場面別に調べる**

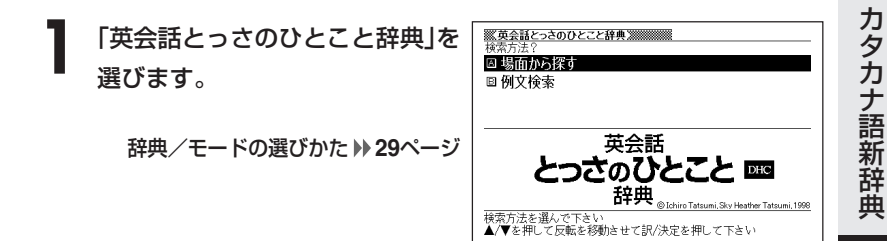

- **|▲ または ▼ を押して「場面から探す」を反転させ、 訳/決定 を押し** ます。
- **△ または ▼ を押して調べたい項目を反転させ、 訳 / 決定 を押しま** す。
- <mark>4</mark> ▲または♥を押して調べたい状況を反転させ、 |訳/決定 を押しま す。
- **▲または▼を押して調べたい状** 況の詳細を反転させ、「訳/決定」を 押します。

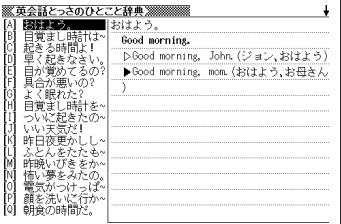

**● △または▼を押して調べたい会話文を反転させ、 ■ ※ / 決定 を押しま** す。

英会話文が表示されます。

#### **とっさの場合に使える英会話表現を単語を手がかりに調べる**

単語を入力して、その単語を使った例文を調べることができます。

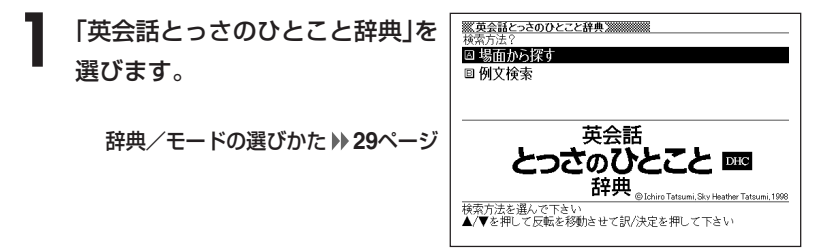

**|▲ または ▼ を押して「例文検索」を反転させ、 訳 / 決定 を押しま** す。

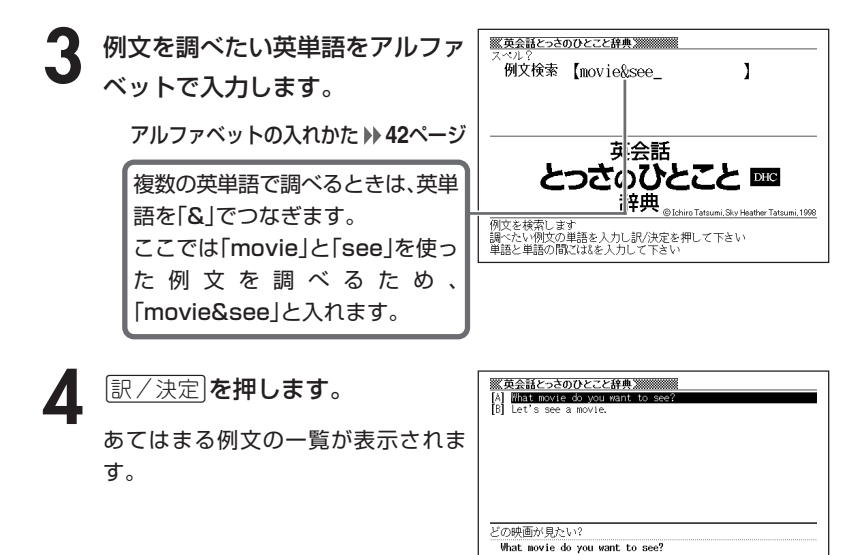

**88**

**A787**のどれかを押して調 <u> <mark>388 英会話とっさのひとこと辞典 2000000000000</mark></u><br>よし、いいですよ! Anything you say! べたい例文を反転させ、 $\left\lfloor \frac{\Re\angle \times \Re}{\Im\angle \times \Im\angle} \right\rfloor$ ▶Let's see a movie. (映画を観よう) DAnything you say!(いいよ!) I'm with you. を押します。 Okay, let's. You're in charge. You're the boss. 意味が表示されます。I agree with you.

●英単語はアルファベット(「&」を含む)で20文字まで入力できます。「?」と「~」 は入力できません。

●スペル入力のポイント

「-(ハイフン)」「 (空白)」は省略します。

例: 「white-out | → 「whiteout |

ただし、複数の英単語で例文検索を行うときに単語をつなぐ場合は、「&」を入 力してください。

●候補が1000個を超えた場合は、先頭から1000個までを表示します。単語 を追加して、もう一度検索してください。

# **英単語の意味を英語で調べる**

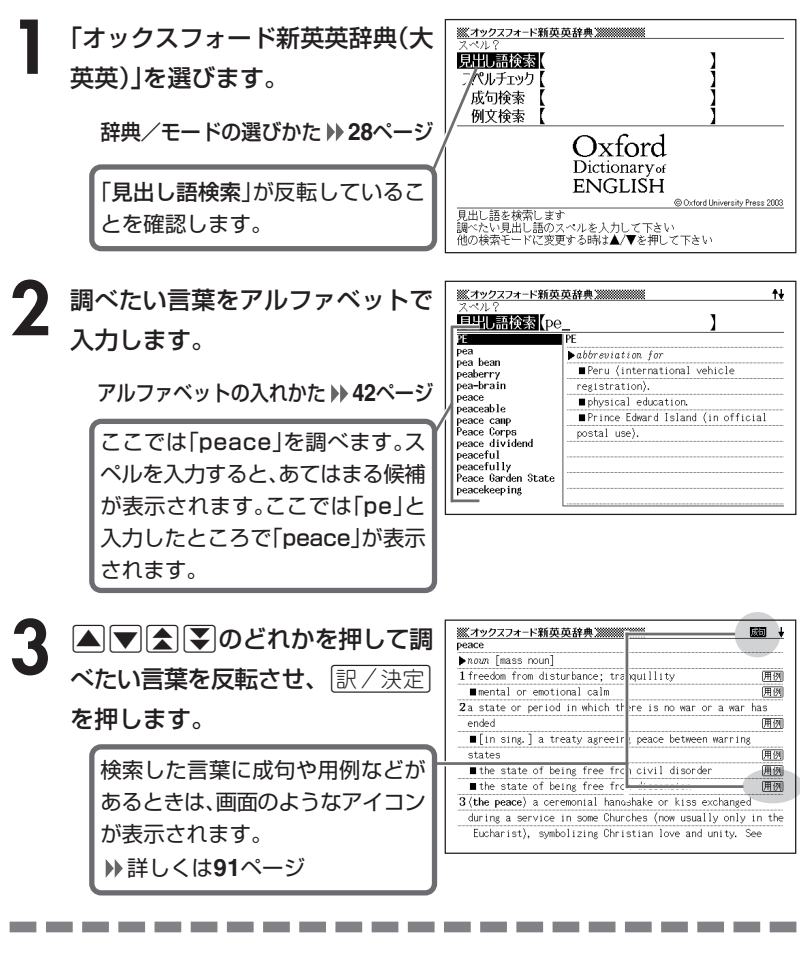

●スペル入力のポイント

- •「-(ハイフン)」「 (空白)」は省略します。 (例:「heaven-sent」→「heavensent」)
- 複合語(2語以上からなる見出し語)は、スペルを続けて入力します。 (例:「absolute music」→「absolutemusic」)
- •「&」は「and」と入力します。
- ●スペルはアルファベットで20文字まで入力できます。

## **英単語をさらに詳しく調べる(成句・用例・解説)**

和訳画面に関しなどが表示されているとき、その英単語を使った成句(熟 語)、調べた英単語の用例、語法などの解説を調べることができます。

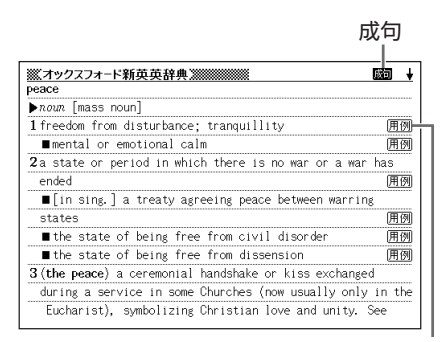

用例

#### **成句を調べる**

画面に が表示されたときは、調べた英単語を使った成句(熟語)を調べることが できます。

#### **1** 画面に が表示されているとき

に、成句·複合語を押します。

成句の一覧が表示されます。

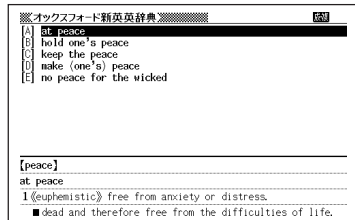

2 ADADのどれかを押して調 べたい成句を反転させ、[<u>訳/決定</u>] を押します。

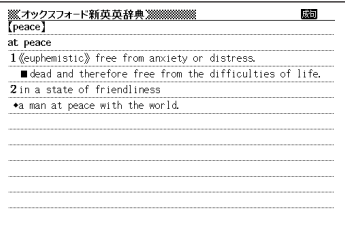

#### **用例、解説を調べる**

画面に「用例や「解説」が表示されたときは、調べた英単語を使った用例や、英単語 の語法の解説を調べることができます。

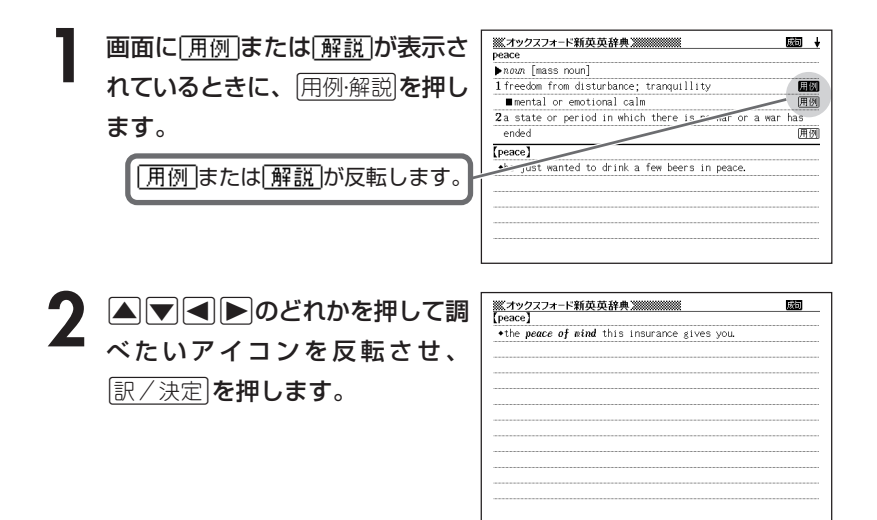

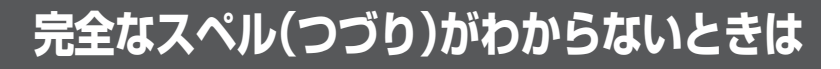

#### ■スペルを虫食いで覚えているときは

英単語の総文字数がわかっているときは、スペルの穴あき部分を「?」で埋め ます(ワイルドカードサーチ)。

覚えていない部分(文字数がわかっている)

#### sub**ordi** ∎∎te → sub?rdi??te

#### ■数文字分わからない文字があるときは

数文字分のかたまりで覚えていない文字があるときは、その部分に「~」を入 れます(ブランクワードサーチ)。

覚えていない部分(文字数がわからない)

#### ¶te subl  $\rightarrow$  sub~te **THE 200**

**1** 「オックスフォード新英英辞典(大英英)」を選びます。

辞典/モードの選びかた **28**ページ

**2** スペルのわからない部分に「?」ま ※ズオックスフォード新英英辞典※※※※※※※ 見出し語後索【ad??t I たは「~」を入れて、英単語をアル <文字教が oかっていてスペルが不明な時><br>- ワイルドカードサーチでは<br>- スペル Oわからない文字の代わりに ファベットで入力します。 「?」を入力してください アルファベットの入れかた **42**ページ <文字数も <ベルも不明な時><br>- ブランフワードサーチでは<br>- 連続し ≧数文字分のスペルがわからない<br>- 部分に 「〜」 を入力してください ここでは「?」を入れます。

#### ●「?」 の入れかた

<u>|シフト</u>|を押し、次に<u>|シフト</u>|から指を離して<u>|? K</u>|を押します。

●「~」の入れかた

<u>|シフト</u>|を押し、次に<u>|シフト</u>|から指を離して|<u>~L</u>|を押します。

**「訳/決定 を押します。** 

目的の英単語に近い候補の一覧が表示 されます。

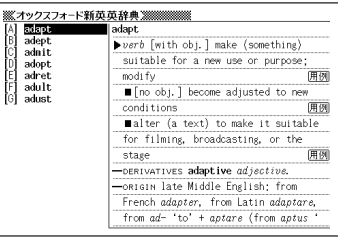

#### 4 AVAVのどれかを押して調 べたい英単語を反転させ、 訳/決定を押します。

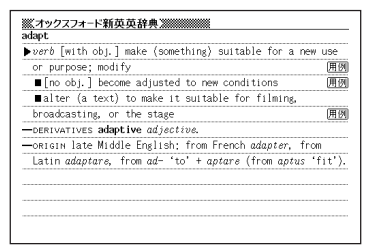

----------------------

●「?」は19個まで入力できます。ただし、先頭に入力することはできません。

- ●「~」は1カ所だけ入力できます。
- ●「?」と「~」を同時に入力することはできません。
- ●スペルの先頭から数文字しか覚えていないときは、その数文字だけを入力して 候補を表示させることができます。
- ●候補が1000個を超えた場合は、先頭から1000個までを表示します。スペ ルを追加して、もう一度検索してください。

### **英単語のスペル(つづり)をチェックする (スペルチェック)**

**1** 「オックスフォード新英英辞典(大英英)」を選びます。

辞典/モードの選びかた **28**ページ

**△または▼を押して「スペルチェック」を反転させます。** 

**3** スペルチェックしたい言葉をアル ファベットで入力します。

アルファベットの入れかた **42**ページ

ここでは「ailand(island)」を チェックします。

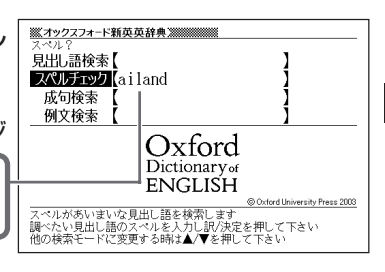

1 訳/決定 を押します。

該当するスペルの一覧が表示されま す。

入力したスペルに近い言葉がないとき は、「該当する候補がありません」と表 示された後、1つ前の表示に戻ります。

**A マイン**のどれかを押して言 葉を選び、「訳/決定」を押します。

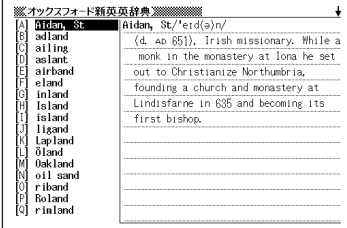

 $\blacktriangleright$  noun 1a piece of land surrounded by water. Za thing regarded as resembling an island, especially in being isolated, detached, or surrounded in some way 用例 a traffic island. 3 (Anatomy) a detached portion of tissue or group of cells. Compare with ISLET. -origin Old English Tegland, from Teg 'island' (from a base meaning 'watery, watered') + LAND. The change in the spelling of the first syllable in the 16th cent. was due to association with the unrelated word ISLE. -------------------

------

●スペルはアルファベットで20文字まで入力できます。

●スペル入力のポイント **90**ページ

### **英単語の成句(熟語)を調べる(成句検索)**

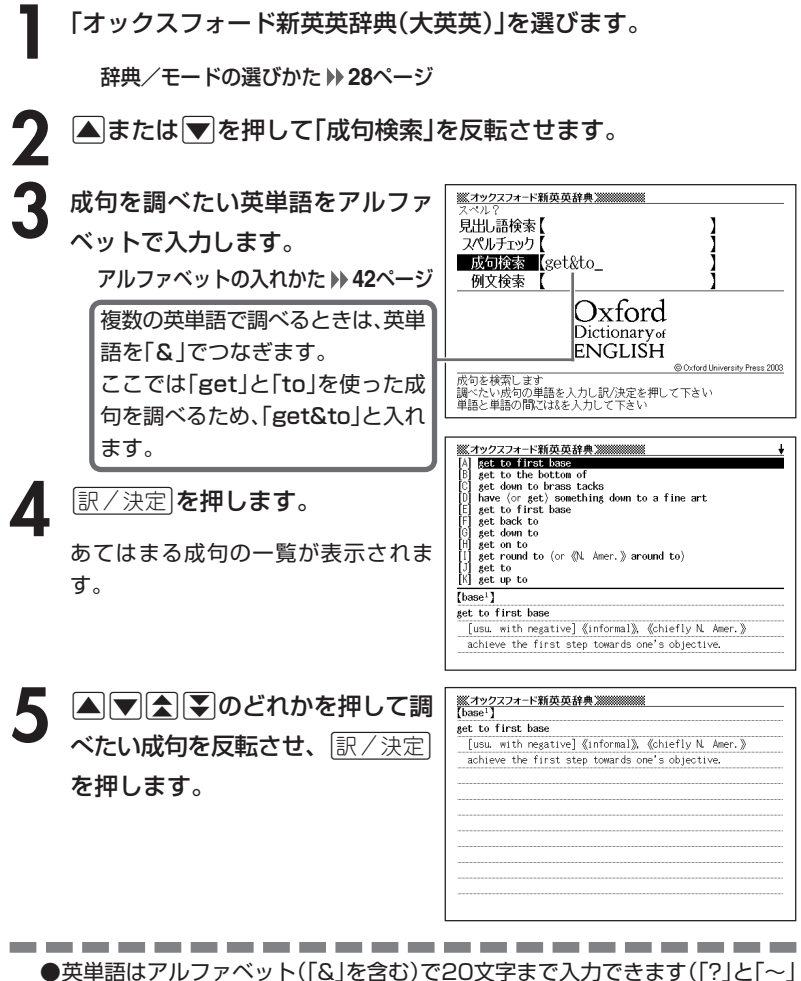

は入力できません)。

- ●スペル入力のポイント **100ページ** ただし、複数の英単語で成句検索を行うときに単語をつなぐ場合は、「&」を入 力してください。
- ●候補が1000個を超えた場合は、先頭から1000個までを表示します。単語 を追加して、もう一度検索してください。

# **英単語を使った例文を調べる(例文検索)**

**1** 「オックスフォード新英英辞典(大英英)」を選びます。

辞典/モードの選びかた **28**ページ

2 **▲または**▼を押して「例文検索」 を反転させ、例文を調べたい英単 語をアルファベットで入力しま す。

アルファベットの入れかた **42**ページ

Dictionary of **ENGLISH** Coxford University Press 2003 例文を検索します 調べたい例文の単語を入力し <mark>沢</mark>/決定を押して下さい<br>単語と単語の間には&を入力して下さい

※ズオックスフォード新英英辞典※※※※※※※

Olxford

見出し語検索【 スペルチェック 成句検索 例文検索 【return&to

複数の英単語で調べるときは、英単語を「&」でつなぎます。 ここでは「return」と「to」を使った例文を調べるため、「return&to」と入れます。

※ズキックスフォード新英英辞典※※ |訳/決定|**を押します。** +he said he would return to Spain to answer all charge anticipated hor return •I returned to my hotel around 3 a.m. \* Treturned to my noted around it to the airport<br>\* the plane banked as if to return to the airport<br>\* the collapse of civilization and the return to tardar~<br>\* those returning to work after a career break<br>\* tods are said to あてはまる例文の一覧が表示されま す。 \*pilots returned to the airfields to crater the runways the promised dignities to the nobles in return for his-(answer) \*he said he would return to Spain to answer all charges. **A アイン**のどれかを押して調 <u> ※ズカックスフォード新英英辞典 ※※※※※※※</u><br>【anticipate】 \*she anticipated scorn on her return to the theatre べたい例文を反転させ、 $\left\lfloor \frac{\Re\angle \times \Re}{\Im\angle \times \Im\angle} \right\rfloor$ を押します。

- ●英単語はアルファベット(「&」を含む)で20文字まで入力できます(「?」と「~| は入力できません)。
- **●スペル入力のポイント ▶ 90ページ** ただし、複数の英単語で例文検索を行うときに単語をつなぐ場合は、「&」を入 力してください。
- ●候補が1000個を超えた場合は、先頭から1000個までを表示します。単語 を追加して、もう一度検索してください。

## **英単語の意味を英語で調べる**

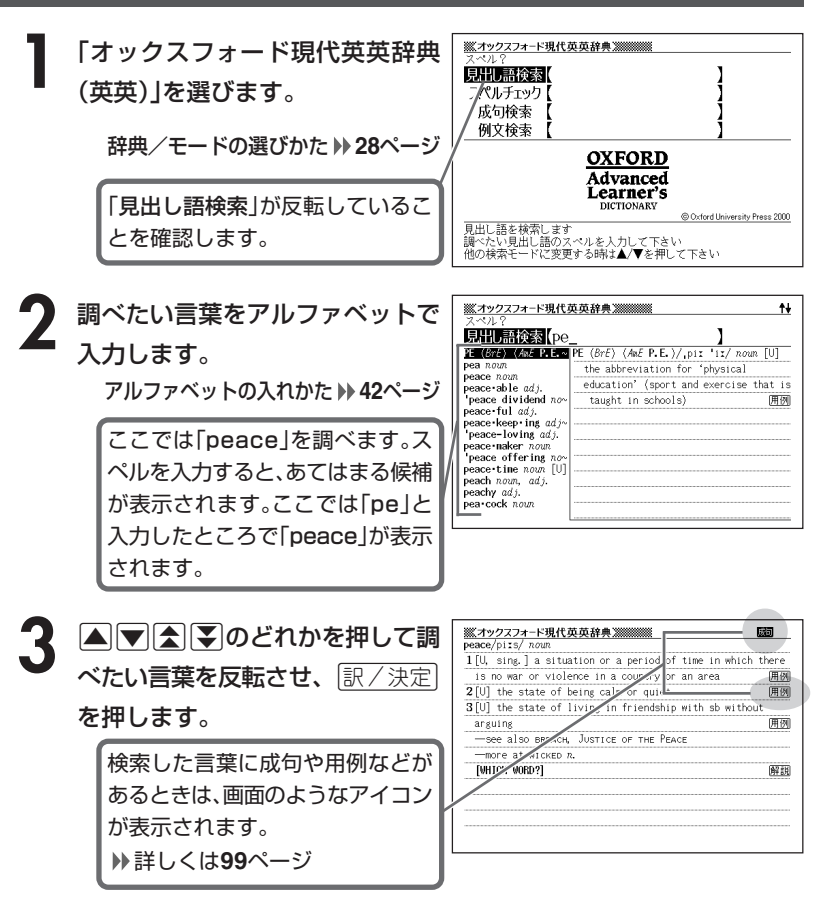

●スペル入力のポイント

- •「-(ハイフン)」「 (空白)」は省略します。 (例:「heaven-sent」→「heavensent」)
- 複合語(2語以上からなる見出し語)は、スペルを続けて入力します。 (例:「absolute zero」→「absolutezero」)

-----------------

•「&」は「and」と入力します。

●スペルはアルファベットで20文字まで入力できます。

## **英単語をさらに詳しく調べる(成句・用例・解説)**

和訳画面に吸っなどが表示されているとき、その英単語を使った成句(熟 語)、調べた英単語の用例、語法などの解説を調べることができます。

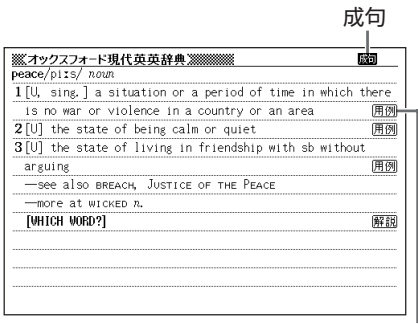

用例

#### **成句を調べる**

画面に成しが表示されたときは、調べた英単語を使った成句(熟語)を調べることが できます。

#### **1** 画面に が表示されているとき

に、成句·複合語を押します。

成句の一覧が表示されます。

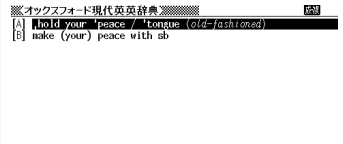

[peace]

hold your 'peace / 'tongue (old-fashioned) to remain silent although you would like to give your opinion

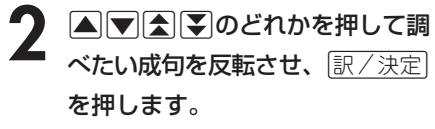

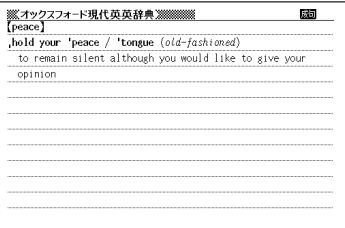

#### **用例、解説を調べる**

画面に「用例や「解説」が表示されたときは、調べた英単語を使った用例や、英単語 の語法の解説を調べることができます。

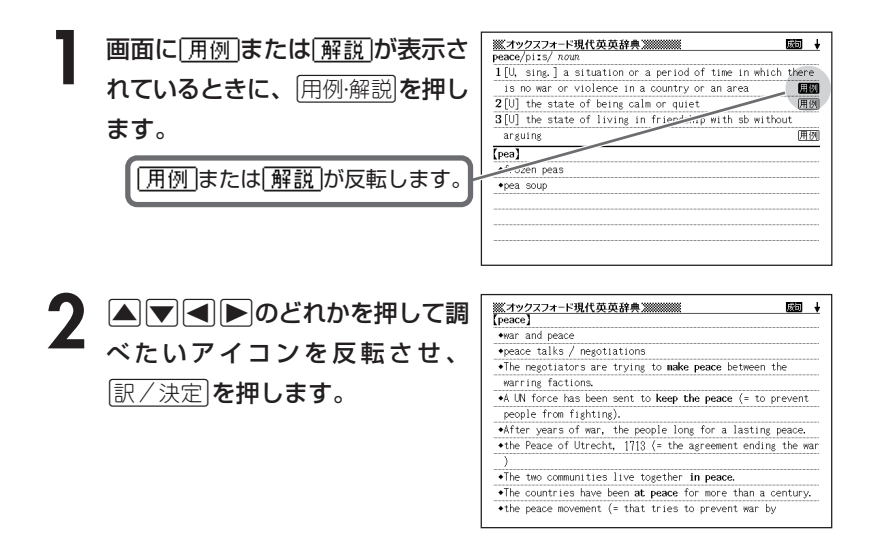

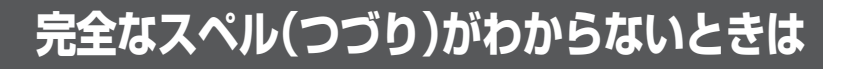

#### ■スペルを虫食いで覚えているときは

英単語の総文字数がわかっているときは、スペルの穴あき部分を「?」で埋め ます(ワイルドカードサーチ)。

覚えていない部分(文字数がわかっている)

#### sub**ordi** ∎∎te → sub?rdi??te

#### ■数文字分わからない文字があるときは

数文字分のかたまりで覚えていない文字があるときは、その部分に「~」を入 れます(ブランクワードサーチ)。

覚えていない部分(文字数がわからない)

#### ¶te subl  $sub - ta$ **THE 200**  $\rightarrow$

**1** 「オックスフォード現代英英辞典(英英)」を選びます。

辞典/モードの選びかた **28**ページ

**2** スペルのわからない部分に「?」ま ※オックスフォード現代英英辞典※※※※ 見出し語検索【ad??t ľ たは「~」を入れて、英単語をアル <文字数がつかっていてスペルが不明な時> .子数かつかっていてスペルか不明な!<br>ワイル <sup>2</sup>カードサーチでは<br>スペル!いわからない文字の代わりに<br>- 「?」を人力してください ファベットで入力します。 アルファベットの入れかた **42**ページ | いんも1〜50km/<br>| ワードサーチでは<br>| <u>■教文字</u>分のスペルがわからない 道结门 部分2 ここでは「?」を入れます。

#### ●「?」 の入れかた

<u>|シフト</u>|を押し、次に<u>|シフト</u>|から指を離して<u>|? K</u>|を押します。

●「~」の入れかた

<u>|シフト</u>|を押し、次に<u>|シフト</u>|から指を離して|<u>~L</u>|を押します。

**「訳/決定 を押します。** 

目的の英単語に近い候補の一覧が表示 されます。

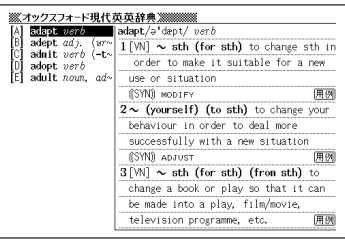

#### 4 ADADのどれかを押して調 べたい英単語を反転させ、 訳/決定 を押します。

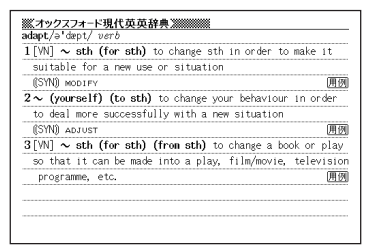

-----------------------

●「?」は19個まで入力できます。ただし、先頭に入力することはできません。

- ●「~」は1カ所だけ入力できます。
- ●「?」と「~」を同時に入力することはできません。
- ●スペルの先頭から数文字しか覚えていないときは、その数文字だけを入力して 候補を表示させることができます。
- ●候補が1000個を超えた場合は、先頭から1000個までを表示します。スペ ルを追加して、もう一度検索してください。

### **英単語のスペル(つづり)をチェックする (スペルチェック)**

**1** 「オックスフォード現代英英辞典(英英)」を選びます。

辞典/モードの選びかた **28**ページ

**△または▼を押して「スペルチェック」を反転させます。** 

**3** スペルチェックしたい言葉をアル ファベットで入力します。

アルファベットの入れかた **42**ページ

ここでは「ailand(island)」を チェックします。

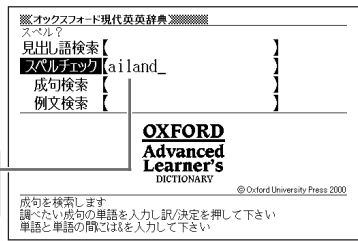

**「訳/決定 を押します。** 

該当するスペルの一覧が表示されま す。

入力したスペルに近い言葉がないとき は、「該当する候補がありません」と表 示された後、1つ前の表示に戻ります。

**A78 > のどれかを押して言** 葉を選び、「訳/決定」を押します。

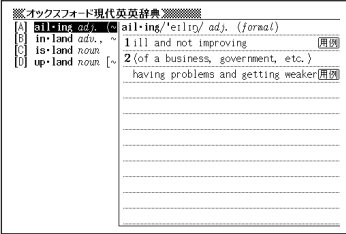

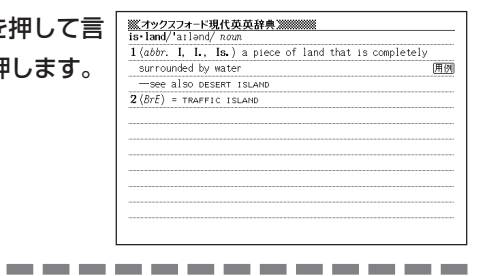

●スペルはアルファベットで20文字まで入力できます。

●スペル入力のポイント **98**ページ

-----------------

### **英単語の成句(熟語)を調べる(成句検索)**

**1** 「オックスフォード現代英英辞典(英英)」を選びます。 辞典/モードの選びかた **28**ページ **|▲ または ▼ を押して「成句検索 |を反転させます。 3** 成句を調べたい英単語をアルファ ※ズオックスフォード現代英英辞典※※※※※ 見出し語検索【 ベットで入力します。 スペルチェック【 成句検索 【get&to アルファベットの入れかた **42**ページ 例文検索 **OXFORD** 複数の英単語で調べるときは、英単 Advanced Learner's 語を「&」でつなぎます。 DICTIONARY C Oxford University Press 2000 ここでは「get」と「to」を 成句を検索します 。<br>調べたい成句の単語を入力し訳/決定を押して下さい<br>単語と単語の間には&を入力して下さい 使った成句を調べるため、 「get&to」と入れます。 ※イックスフォード現代英英辞典※※※※※  $\frac{47.77.7 + 1.84(15,0.04)$  for a control of the bacton of stiff<br>get to the bottom of stiff<br>(get down to) brass tacks (informal)<br>(get down to) brass tacks (informal)<br>set stift box is a fine 'art (informal)<br>pot set of the ▲ **BE/決定 を押します。** あてはまる成句の一覧が表示されま get down to sth す。 (basics) go / get back to 'basics to think about the simple or most important ideas within a subject or an activity instead of new ideas or 5 AVAVのどれかを押して調 ※イックスフォード現代英英辞典※※※※※※<br>【basics】 go / get back to 'basics to think about the simple or most important ideas within a べたい成句を反転させ、[<u>訳/決定</u>] subject or an activity instead of new ideas or complicated details を押します。 ---------

●英単語はアルファベット(「&」を含む)で20文字まで入力できます(「?」と「~」 は入力できません)。

- **●スペル入力のポイント ▶ 98ページ** ただし、複数の英単語で成句検索を行うときに単語をつなぐ場合は、「&」を入 力してください。
- ●候補が1000個を超えた場合は、先頭から1000個までを表示します。単語 を追加して、もう一度検索してください。

# **英単語を使った例文を調べる(例文検索)**

**1** 「オックスフォード現代英英辞典(英英)」を選びます。

辞典/モードの選びかた **28**ページ

2 国またはマを押して「例文検索」 を反転させ、例文を調べたい英単 語をアルファベットで入力しま す。

アルファベットの入れかた **42**ページ

見出点接索 スペルチェック 成句検索 例文検索 【return&to **O**KFORD A vanced L« arner's **ICTIONARY** C Oxford University Press 2000 例文を検索します - 『<br>調べたい例文の単語を入力し<br>単語と単語の間には&を入力! <mark>沢</mark>決定を押して下さい<br>ス下さい

※オックスフォード現代英英辞典※※※※※※

※オックスフォード現代英英辞典※※※※※

複数の英単語で調べるときは、英単語を「&」でつなぎます。 ここでは「return」と「to」を使った例文を調べるため、「return&to」と入れます。

- |訳/決定|**を押します。** あてはまる例文の一覧が表示されま す。
	- The return to the team now seems a certainty.<br>+He showed great character returning to the sport afte~ +He left the army and returned to civilian life.<br>+to return the compliment (= to treat sb in the sam They agreed to lend us the car on condition that  $(= \infty \rightarrow \text{She felt}$  an overwhelming desire to return home.  $[adult]$ .The fish return to the river as adults in order to breed.

ther return to the team now seems a certainty

The fish return to the river as adults in order to bra \*[VN to inf] a course to assist adults to return to the<br>\*He resigned as Home Secretary and returned to the bac-\*After the attack, they returned to base. .Let's return to camp.

**A アイン**のどれかを押して調 べたい例文を反転させ、 $\left\lfloor \frac{\Re\angle \times \Re}{\Im\angle \times \Im\angle} \right\rfloor$ を押します。

<u> <br>| ※ オックスフォード現代英英辞典 ※※※※</u><br>【adult】 .The fish return to the river as adults in order to breed.

●英単語はアルファベット(「&」を含む)で20文字まで入力できます(「?」と「~| は入力できません)。

**Contract Contract** 

- ●スペル入力のポイント **98**ページ ただし、複数の英単語で例文検索を行うときに単語をつなぐ場合は、「&」を入 力してください。
- ●候補が1000個を超えた場合は、先頭から1000個までを表示します。単語 を追加して、もう一度検索してください。

オ ック ス フ ォ ー ド 現 代 英 英 辞 典

**105**

## **意味の似た英語の言葉を調べる**

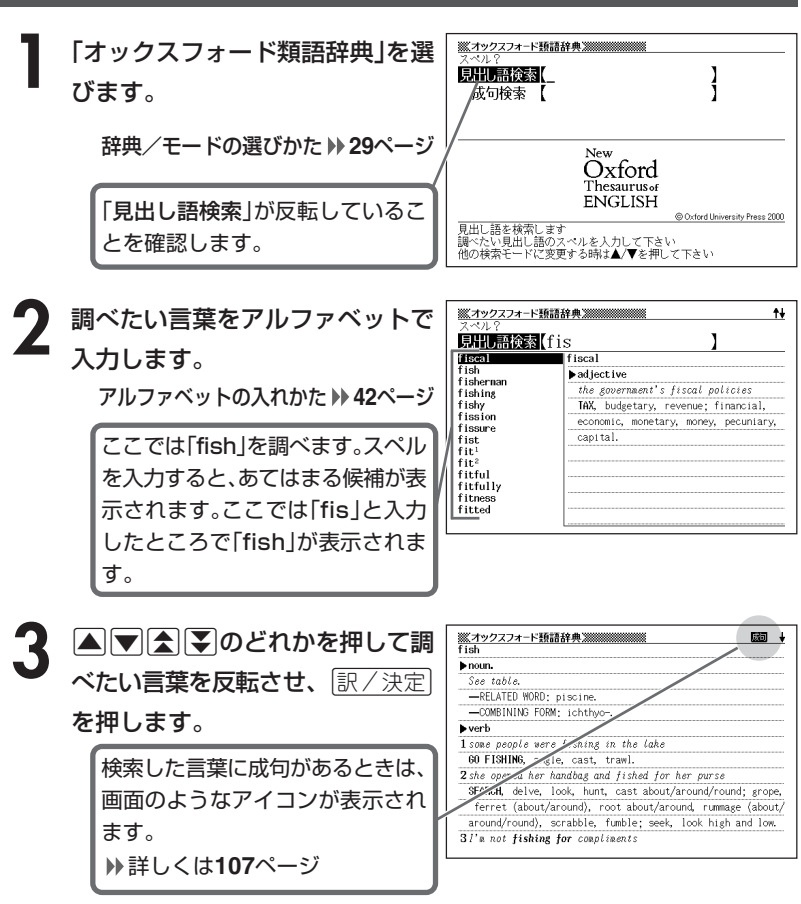

----------------------

**106**

## **英単語をさらに詳しく調べる(成句・解説)**

和訳画面に図すなどが表示されているとき、その英単語を使った成句(熟 語)、調べた英単語の語法などの解説を調べることができます。

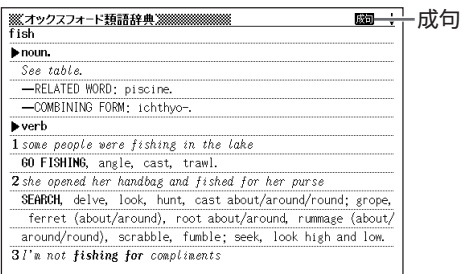

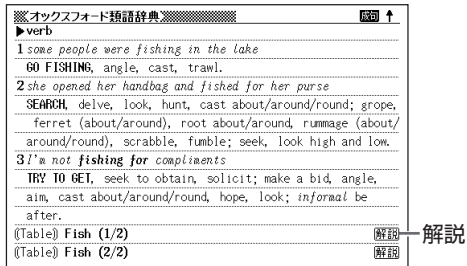

\_\_\_

they fished him out of the water

PULL OUT, haul out, take out, bring out; remove, extricate

#### **成句を調べる**

. . . . . . . . . .

画面に成すが表示されたときは、調べた英単語を使った成句(熟語)を調べることが できます。

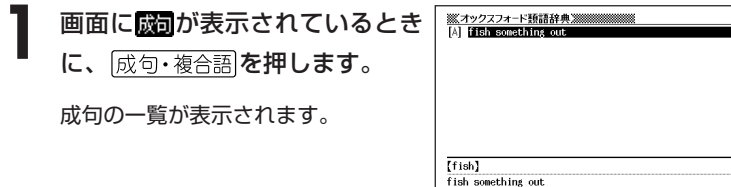

オ

**RAN** 

2 ADADのどれかを押して調 べたい成句を反転させ、[<u>訳/決定</u>] を押します。

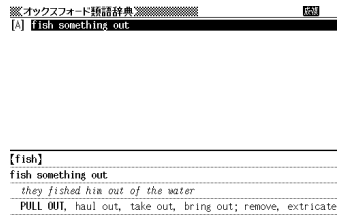

#### **解説を調べる**

画面に が表示されたときは、調べた英単語の語法の解説を調べることができ ます。

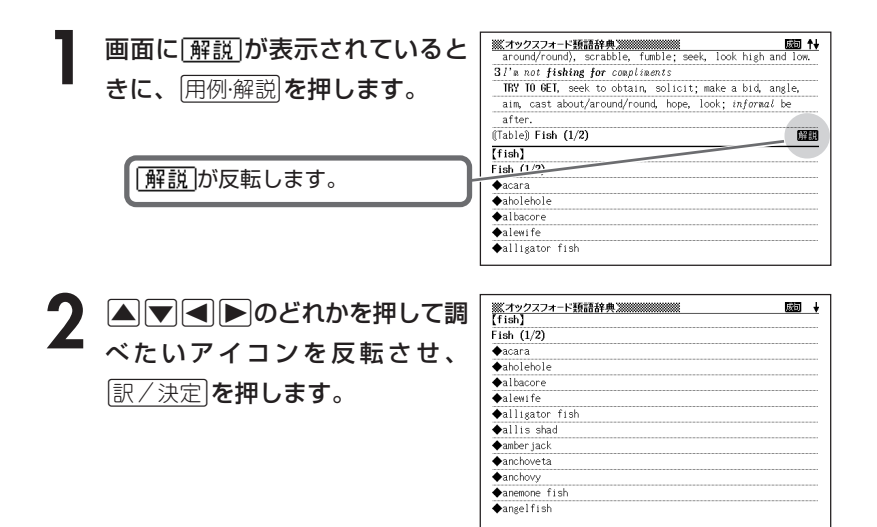

## **英単語の成句(熟語)を調べる(成句検索)**

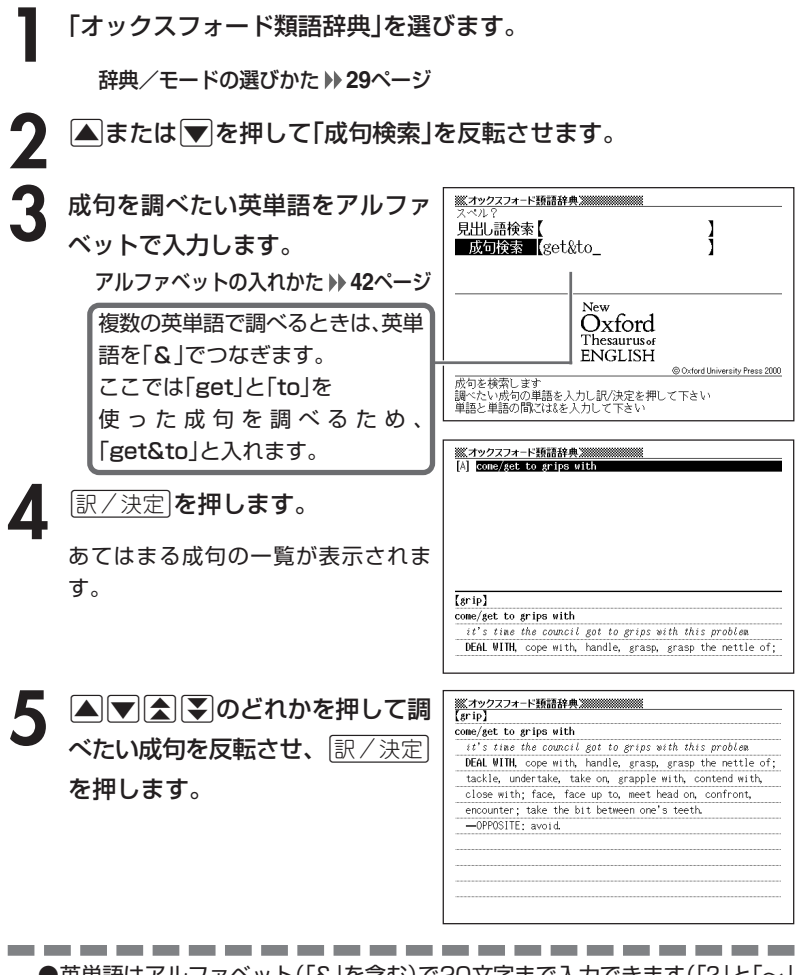

●英単語はアルファベット(「&」を含む)で20文字まで入力できます(「?」と「~」 は入力できません)。

- **●スペル入力のポイント ▶ 98ページ** ただし、複数の英単語で成句検索を行うときに単語をつなぐ場合は、「&」を入 力してください。
- ●候補が1000個を超えた場合は、先頭から1000個までを表示します。単語 を追加して、もう一度検索してください。

典

**109**

# **英単語について調べる**

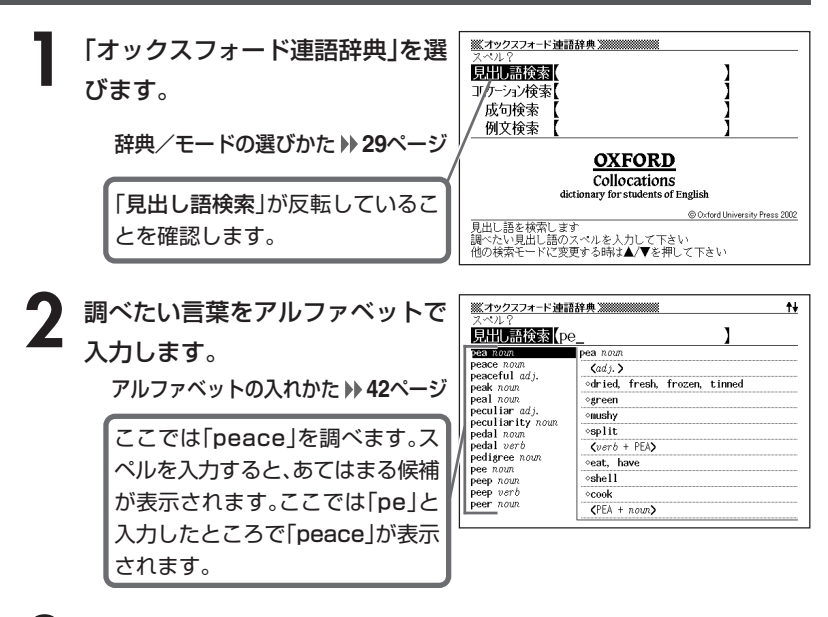

**A マ ス マ のどれかを押して調** べたい言葉を反転させ、 $\left\lfloor \frac{{\mathbb R}}{2} \right\rfloor$ を押します。

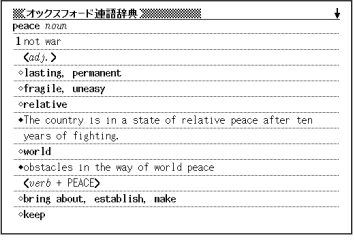

- スペル入力のポイント
	- •「-(ハイフン)」「 (空白)」は省略します。 (例:「middle-aged」→「middleaged」)
	- 複合語(2語以上からなる見出し語)は、スペルを続けて入力します。 (例:「middle age」→「middleage」)

-----------------------

•「&」は「and」と入力します。

●スペルはアルファベットで20文字まで入力できます。

**英単語の結びつきについて調べる(コロケーション検索)**

**1** 「オックスフォード連語辞典」を選びます。

辞典/モードの選びかた **29**ページ

**|▲ または▼を押して「コロケーション検索」を反転させます。** 

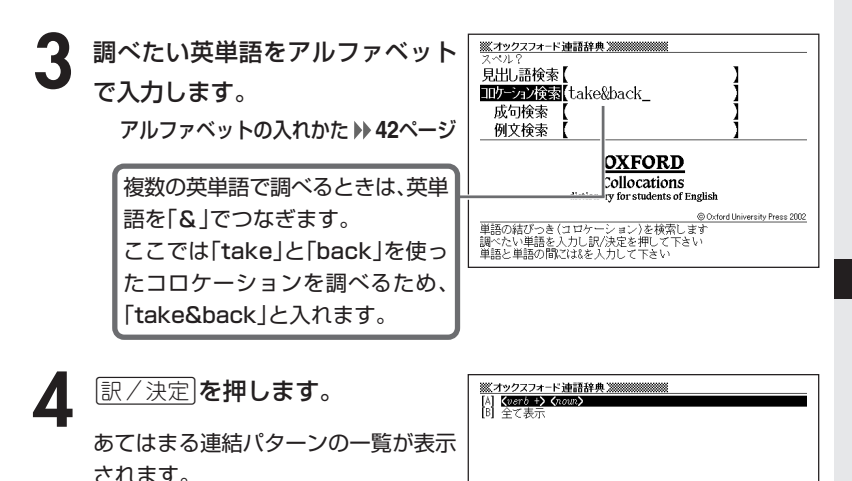

5 AVAマイマのどれかを押して調 べたい連結パターンを反転させ、 訳/決定を押します。

6 ADBDのどれかを押して調 べたいコロケーションを反転さ せ、訳/決定を押します。

※オックスフォード連語辞典 ※※※※※※ **EXAMPLE AT HUBBON PRODUCTS**<br>
A **CONSTRUIP EVALUATION CONSTRUCTS**<br>
(B (IDESINGU) Petrum sth to, take sth back to<br>
(C [refuges] caccept, resettle, take (back/in)<br>
[0] [word] eat, take back

Tforefront 1

obring sb/sth to, place sb/sth at/in/to, push sb/sth into/ to, put sb/sth (back) at/in, take sb/sth into/to, thrust sb/sth into/to
----------------------

●英単語はアルファベット(「&」を含む)で20文字まで入力できます(「?」と「~」 は入力できません)。

●スペル入力のポイント <sup>110ページ</sup> ただし、複数の英単語でコロケーション検索を行うときに単語をつなぐ場合 は、「&」を入力してください。

**英単語の成句(熟語)を調べる(成句検索)**

**1** 「オックスフォード連語辞典」を選びます。

辞典/モードの選びかた **29**ページ

**|▲ または▼ を押して「成句検索」を反転させます。** 

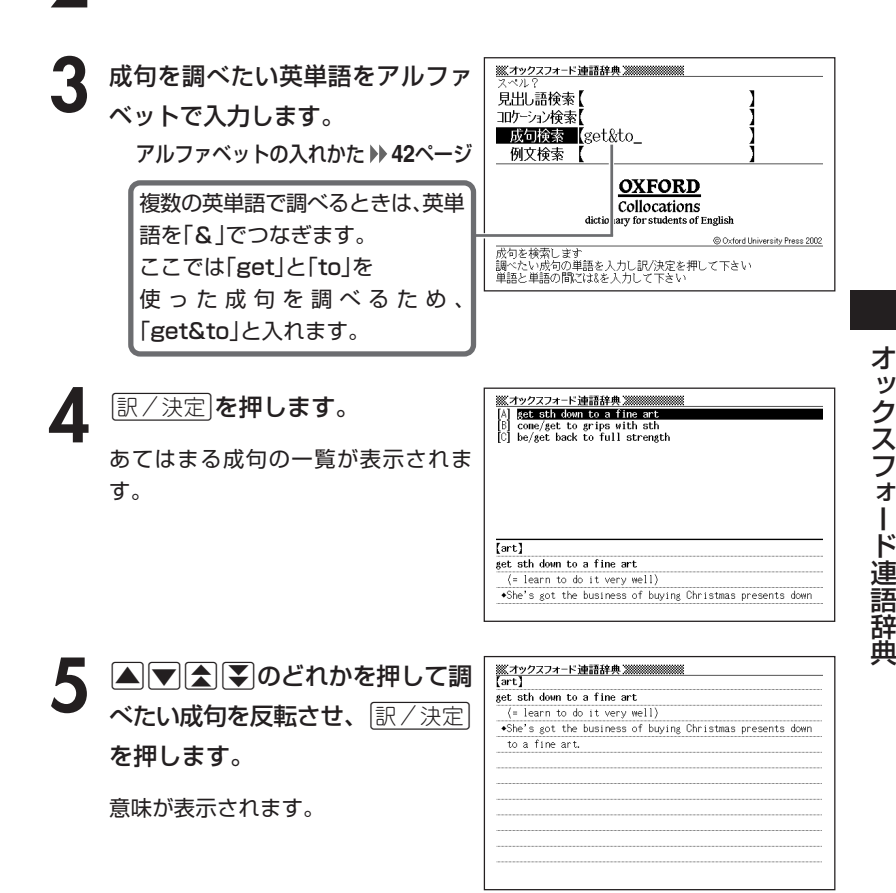

----------------------●英単語はアルファベット(「&」を含む)で20文字まで入力できます(「?」と「~」 は入力できません)。

**●スペル入力のポイント ▶ 110ページ** ただし、複数の英単語で成句検索を行うときに単語をつなぐ場合は、「&」を入 力してください。

●候補が1000個を超えた場合は、先頭から1000個までを表示します。単語 を追加して、もう一度検索してください。

# **英単語を使った例文を調べる(例文検索)**

**1** 「オックスフォード連語辞典」を選びます。 辞典/モードの選びかた **29**ページ 2 **▲または**<br>● を押して「例文検索」 ※オックスフォード連語辞典 ※※※※※ 見出し語検索【 を反転させ、例文を調べたい英単 コロケーション検索【 成句検索 語をアルファベットで入力しま 例文検索 【return&to **O**CFORD す。 Colocations dictionary : vr students of English アルファベットの入れかた **42**ページ C Oxford University Press 2002 例文を検索します 。<br>調べたい例文の単語を入力し<mark>訳/決定を押して下さい</mark><br>単語と単語の間には&を入力して下さい 複数の英単語で調べるときは、英単語を「&」でつなぎます。 ここでは「return」と「to」を使った例文を調べるため、「return&to」と入れます。 |訳/決定|**を押します。** ※オックスフォード連語辞典※※ +His appetite has returned to normal. lone awaited return to professional tonnic \*She decided to turn her back on Paris and return to h-.The fielders try to retrieve the ball quickly and ret-あてはまる例文の一覧が表示されま . The planes have all returned to base. \*She returned to Washington for a final briefing.<br>\*She returned to the swivel chair behind her desk. す。 \*Her return to France ended a particularly unhappy cha-<br>\*The clocks go back (= for a return to standard time)/~ +Gradually the colour returned to his cheeks.<br>They agreed to lend us the car on condition that  $(= \infty$ [appetite] .His appetite has returned to normal. **A マ 全 マ のどれかを押して調** .His appetite has returned to normal べたい例文を反転させ、 $\left\lfloor \frac{\Re\angle \times \Re}{\Im\angle \times \Im\angle} \right\rfloor$ を押します。 意味が表示されます。 -----●英単語はアルファベット(「&」を含む)で20文字まで入力できます(「?」と「~」 は入力できません)。

●スペル入力のポイント **110**ページ ただし、複数の英単語で成句検索を行うときに単語をつなぐ場合は、「&」を入 力してください。

**115** ●候補が1000個を超えた場合は、先頭から1000個までを表示します。単語 を追加して、もう一度検索してください。

ック ス フ ォ ー ド 連 語 辞 典

オ

# **英単語について調べる**

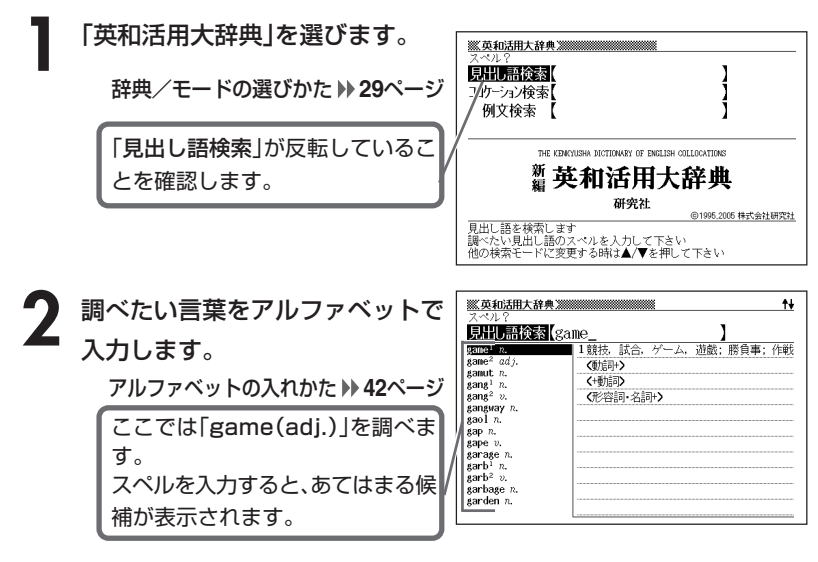

**A マ A マ のどれかを押して調** べたい言葉を反転させ、|<u>訳/決定</u>| を押します。

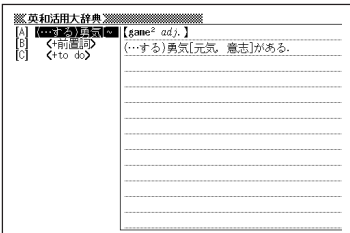

4 ADBシのどれかを押して調 べたい語義/ 品詞を反転させ、 訳/決定 を押します。 説明が表示されます。

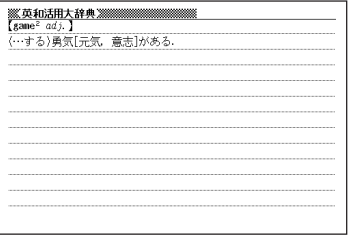

--------●スペル入力のポイント

- •「-(ハイフン)」「 (空白)」は省略します。 (例:「baby-sit」→「babysit」)
- 複合語(2語以上からなる見出し語)は、スペルを続けて入力します。 (例:「air conditioner」→「airconditioner」)
- •「&」は「and」と入力します。

●スペルはアルファベットで20文字まで入力できます。

# **英単語の結びつきについて調べる(コロケーション検索)**

**1** 「英和活用大辞典」を選びます。

辞典/モードの選びかた **29**ページ

**|▲ または ▼ を押して「コロケーション検索」を反転させます。** 

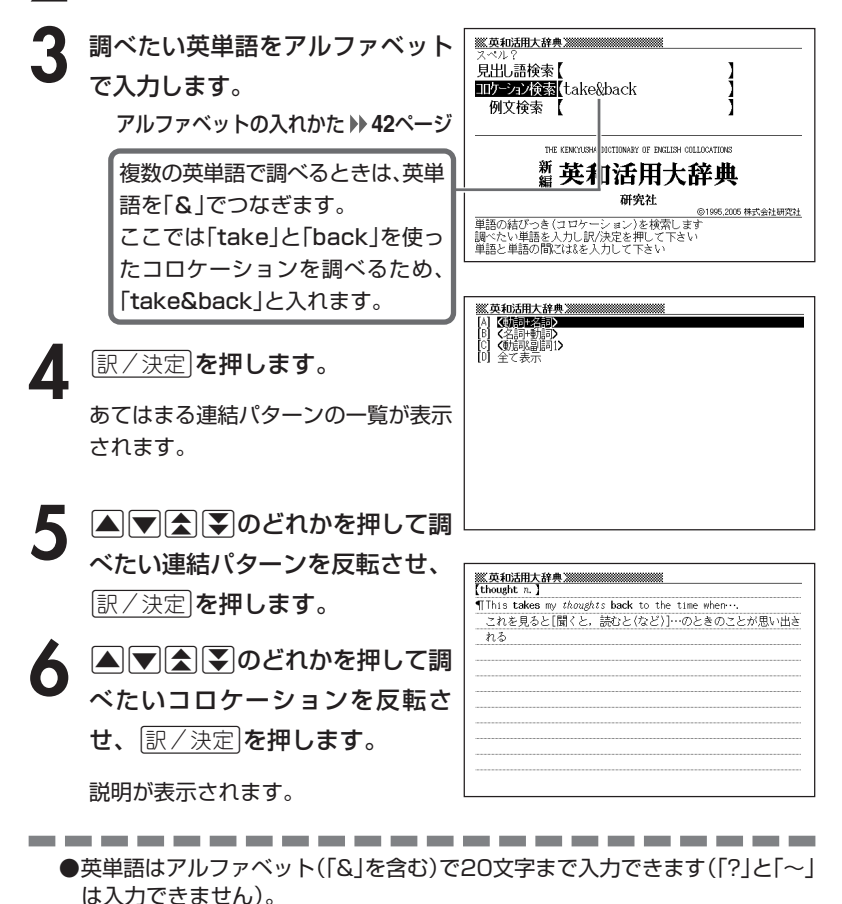

●スペル入力のポイント **117**ページ ただし、複数の英単語でコロケーション検索を行うときに単語をつなぐ場合 は、「&」を入力してください。

**118**

# **英単語を使った例文を調べる(例文検索)**

**1** 「英和活用大辞典」を選びます。

辞典/モードの選びかた **29**ページ

**2** <sup>&</sup>gt;または.を押して「例文検索」 を反転させ、例文を調べたい英単 語をアルファベットで入力しま す。

アルファベットの入れかた **42**ページ

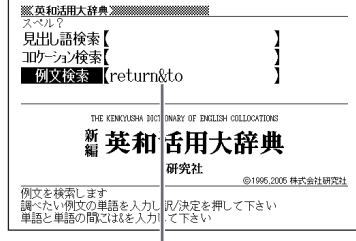

複数の英単語で調べるときは、英単語を「&」でつなぎます。 ここでは「return」と「to」を使った例文を調べるため、「return&to」と入れます。

**「訳/決定 を押します。** 

あてはまる例文の一覧が表示されま す。

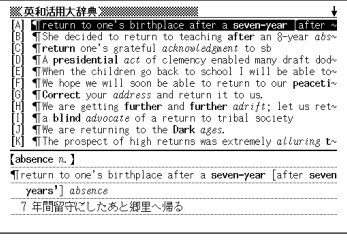

4 AVAマのどれかを押して調 べたい例文を反転させ、 $\left\lfloor \frac{\Re\angle \times \Re}{\Im\angle \times \Im\angle} \right\rfloor$ を押します。

説明が表示されます。

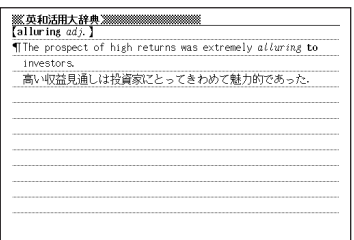

●英単語はアルファベット(「&」を含む)で20文字まで入力できます(「?」と「~」 は入力できません)。

●スペル入力のポイント **117ページ** ただし、複数の英単語で例文検索を行うときに単語をつなぐ場合は、「&」を入 力してください。

●候補が1000個を超えた場合は、先頭から1000個までを表示します。単語 を追加して、もう一度検索してください。

### **百科事典で言葉を調べる**

**1** 「百科事典」を選びます。

辞典/モードの選びかた **29**ページ

**2 ▲または▼を押して、言葉を直接調べるときは「見出し語検索」** を、意味の中に含まれているキーワードを手がかりに言葉を調べる ときは「キーワード検索」を反転させます。

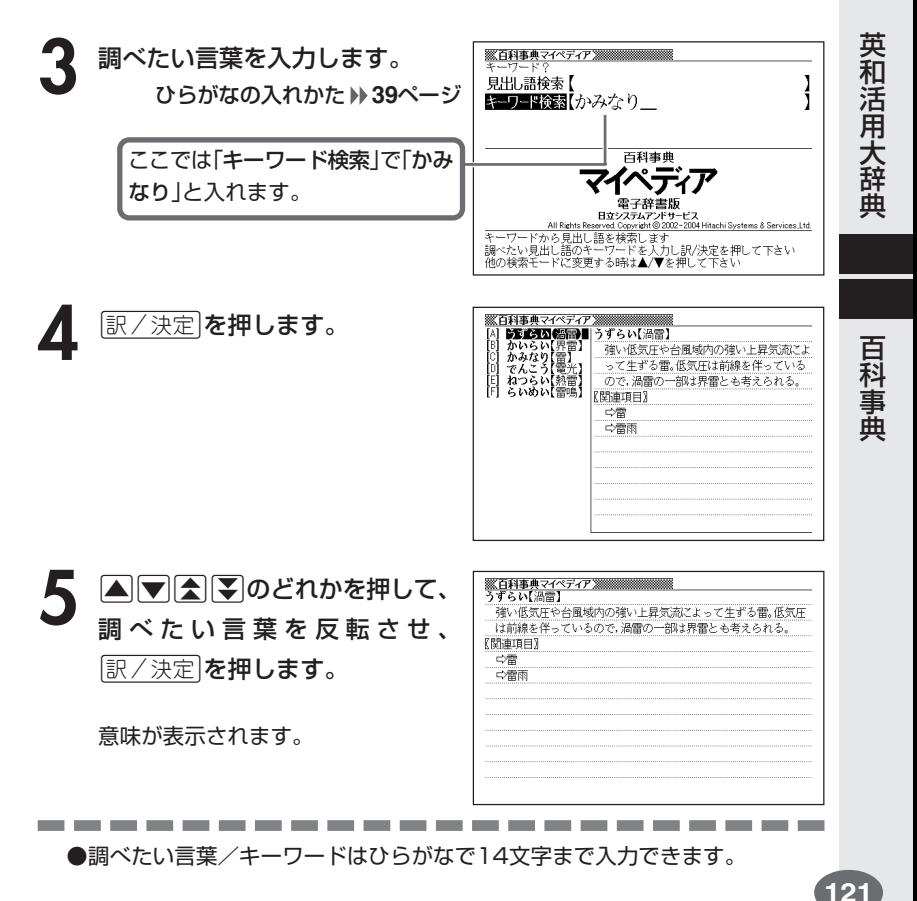

# **解説(図など)を見る**

意味画面に「解説」が表示されているとき、その言葉の解説(図など)を見る ことができます。

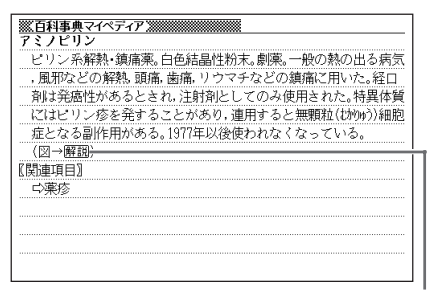

解説

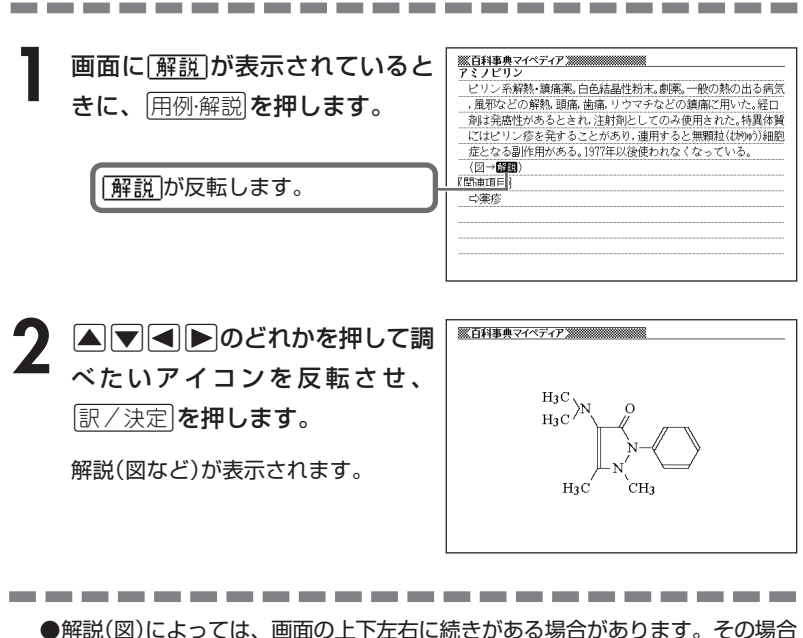

には、△マー <>>
同セントルを押して、続きを表示させます。

## **分野をしぼって言葉を調べる (百科事典)**

「百科事典」の中で分野(「ジャンル」や「部門」)をしぼって言葉(項目)を調べ ることができます。

分野別小事典(百科事典)の「ジャンル」や「部門」は、以下のように分かれて います。

### 《 ジャンル(11個) 》 ●人名 ●地名 ●本ポーツ ●技術 ●自然 ●自然 ●社会 ●宗教・思想 ●地理 ●参文化 ●暮らし ●歴史 《 部門(20個) 》 ●歴史・民族 ●地理・地名 ●哲学・思想

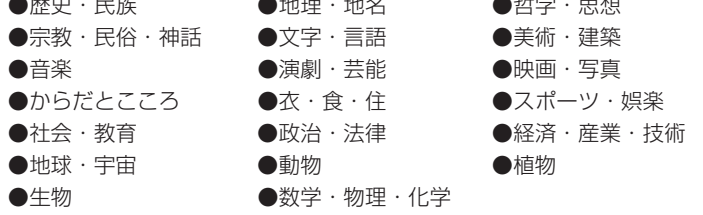

「11ジャンル別小事典」では、「ジャンル」→「テーマ」と範囲をしぼっていって言葉 を調べます。

「20部門別小事典」では、「部門」別で言葉を調べます。

百

# **(例)「11ジャンル別小事典 」で調べる**

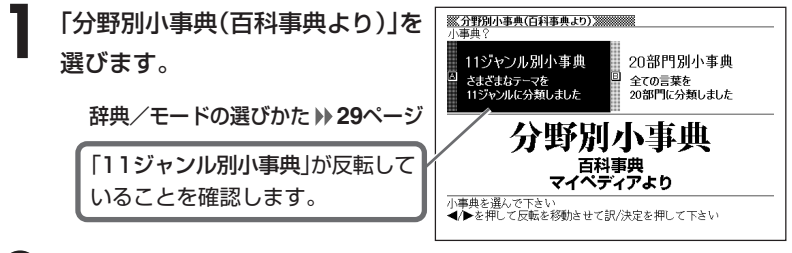

- **「訳/決定 を押します。**
- |▲ または ▼ を押して調べたいジャンルを反転させ、 訳 / 決定 を押します。
	- ここでは「自然(13テーマ)」を選んでいきます。
- ▲ **△ ⊙ △ ▽ △ ▽** のどれかを押して、調べたいテーマを反転させ、<br>■ |訳/決定|を押します。 <u>|訳/決定</u>|**を押します。**

--------------------

• ここでは「自然の薬用植物」を選んでいきます。

**5** 調べたい言葉をひらがなで入力し ます。

ひらがなの入れかた **39**ページ

ここでは「ショウブ」を調べます。 読みを入力していくと、あてはまる 候補(見出し語)が表示されます。 ここでは「し」と入力したところで 「ショウブ」が表示されます。

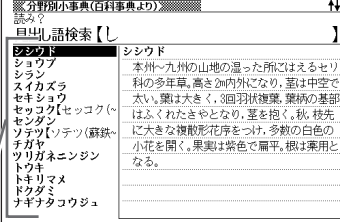

|▲||▼||☆||¥|のどれかを押して調 べたい言葉を反転させ、|<u>訳/決定</u>| を押します。

意味が表示されます。

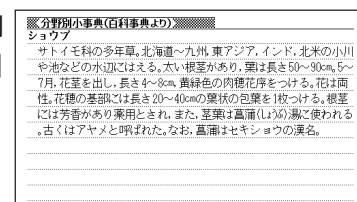

## **日本語のキーワードから例文を調べる**

キーワードを日本語で入力して(3つまで)、英和辞典からそれらを含む例 文(英文と和訳)を調べることができます。 **Contract Contract** 

**1** 「日本語キーワード例文検索(英和辞典より)」を選びます。

辞典/モードの選びかた **29**ページ

----------

**2** キーワードを入力します。

ひらがなの入れかた **39**ページ

ここでは「計画」を含む例文を調べ ます。 読みを入力していくとあてはまる 候補が表示されます。

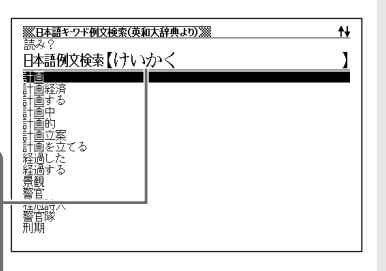

\_\_\_

**A マ 子 マ のどれかを押して、** 調べたい言葉を 反転させ、 <u>|訳/決定</u>|**を押します。** 

> 「日本語キーワード1」にキーワードが 表示され、次のキーワードの入力状態 になります。

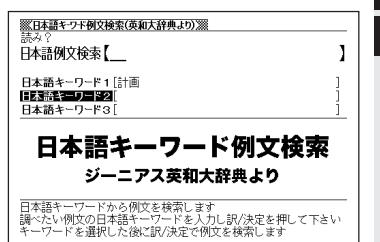

本 語 キ ー ワ ー ド 例 文 検 索

日

分 野 別 小 事 典( 百 科 事 典  $\check{ }$ 

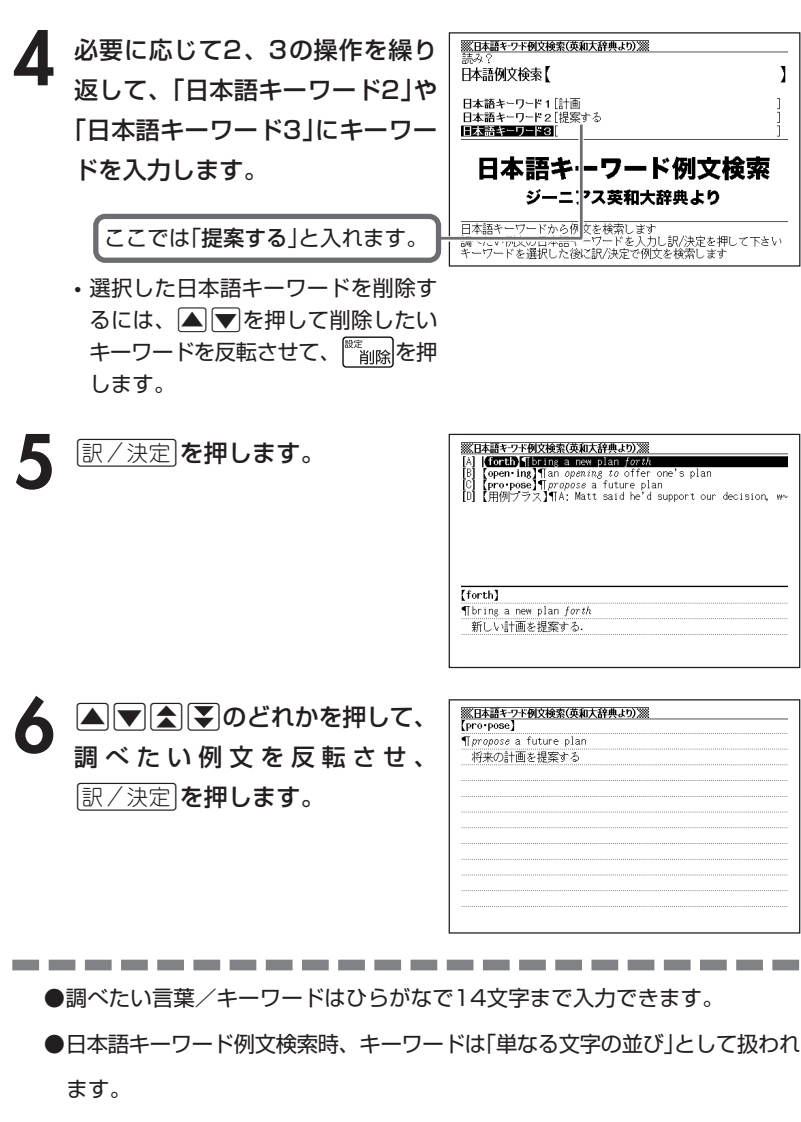

●「文字の並びが同じで意味が異なる別の言葉」がある場合、検索結果には「別の 言葉」の方の例文も含まれることがあります。 (例)「はいった」→「入った」(は言った)

**126**

## **1つの言葉をいくつかの辞典で調べる**

言葉を入力して、いくつかの辞典(モード)から該当する候補を呼び出すこ とができます。

英語検索、日本語検索は、それぞれ、下記の辞典(モード)から該当する候 補を呼び出します。

• 英語検索 英英辞典/英和辞典/英和大辞典/英和活用大辞典/連語辞典/英 語類語辞典

広辞苑(英字)/カタカナ語新辞典(略語)/パソコン用語事典(英字)

• 日本語検索 広辞苑/百科事典/和英辞典/大和英インデックス パソコン用語事典(日本語) カタカナ語新辞典

「スペル入力、読み入力における制約事項」、「各辞典(モード)に入った後 の操作方法」などは、それぞれの辞典(モード)のルールに準拠します。そ れぞれの辞典(モード)の説明をご覧ください。

なお、入力文字の一部に「?」、「~」、「& |を含んだ検索は行えません。

※「[<u>シフト</u>]を押し、指を離してから【<mark></mark>または【▼)を押す」方法で前後の見 出し語を調べる( ) 33ページ)ことはできません。戻る/リストを押して 一覧の画面に戻し、選び直してください。

**1** 「複数辞書検索」を選びます。 辞典/モードの選びかた **28**ページ

2 Aまたはマを押して、英語を入 力して検索するときは「英語検索」 を、日本語を入力して検索すると きは「日本語検索」を選びます。

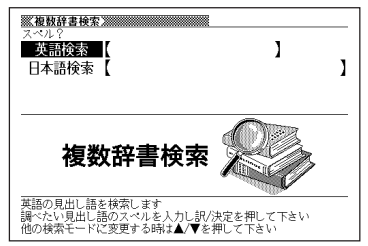

- **3** 調べたい言葉を、アルファベットまたは日本語で入力します。
	- $\overline{\mathbb{R}/\mathbb{R}\mathbb{Z}}$ を押します。

あてはまる言葉の一覧が表示されます。

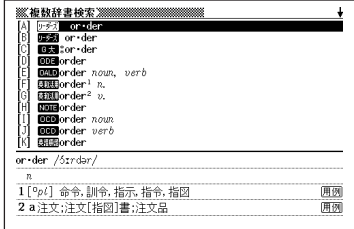

5 ADD<br /> **ADD**<br /> **5** ADD<br />  $\overline{\phantom{a}}$ べたい言葉を反転させ、|<u>訳/決定</u>| を押します。

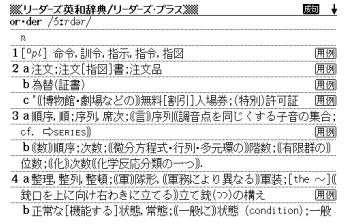

●候補が1000個を超えた場合は、先頭から1000個までを表示します。

# **例文や成句をいくつかの辞典で調べる**

英単語を入力して、その単語を使った例文や成句を、いくつかの辞典(モー ド)から呼び出すことができます。

下記の辞典(モード)から該当する候補を呼び出します。

- ●例文検索 英和辞典/英英辞典/連語辞典/英和活用大辞典/ 英会話とっさのひとこと辞典
- ●成句検索

-----

英和辞典/英英辞典/類語辞典/連語辞典

「スペル入力における制約事項」などは、それぞれの辞典(モード)の例文検 索や成句検索のルールに準拠します。それぞれの辞典(モード)の説明をご 覧ください。

**1** 「複数辞書例文検索」を選びます。 辞典/モードの選びかた **28**ページ **2** 例文や成句を調べたい英単語をア **《被教辞書例文検索》》** ルファベットで入力します。 成句検索

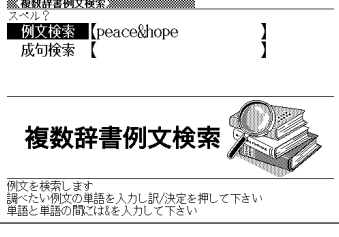

複 数 辞 書 例 文 検 索

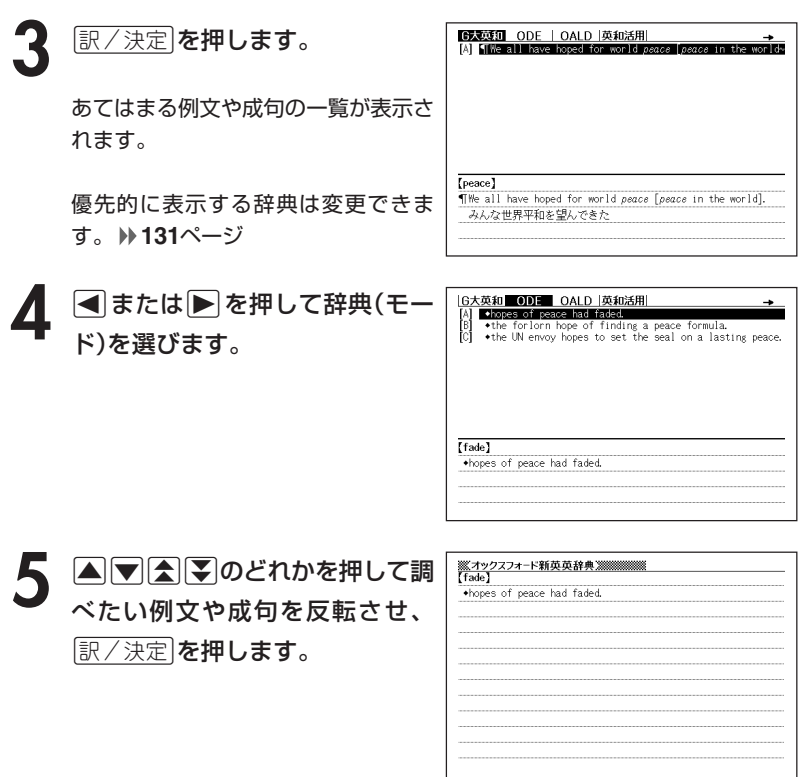

●候補が1000個を超えた場合は、先頭から1000個までを表示します。

### **優先的に表示する辞典を選ぶ**

「検索時、はじめに、どの辞典の例文や成句を表示するか」を選ぶことがで きます。

**1**<br>シフト を押し、指を離してから 。<br><sub>削除</sub>|を押します。

2 Aまたは▼ ▲または▼を押して、「優先設定」の横に●を移動させ、「訳/決定

**3 △または▼を押して、「例文検**<br>※ 索優先設定」または「成句検索優先 設定」の横に●を移動させます。

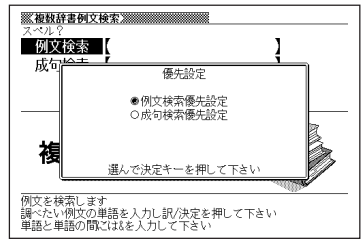

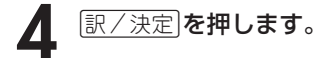

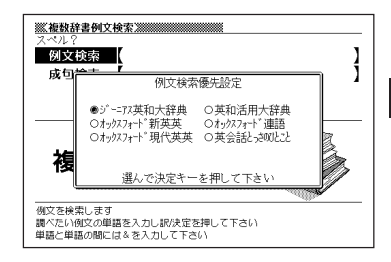

**▲ または ▼ を押して、優先的に表示させる辞典(モード)の横に●** を移動させ、「訳/決定」を押します。

### **パソコンや別売品を利用して活用範囲を広げる**

電子辞書本体に収録されている辞典以外にも、別売品やパソコン・イン ターネットなどをご利用いただくと、辞書を増やしたり\*、活用範囲を広げ ることができます。

\* 辞書本体には辞書とテキスト形式のファイルを合わせて最大100個まで 増やすことができ、別売のSDメモリーカードを使った場合は最大で100 個の辞書と100個のテキスト形式のファイルを増やすことができます。

#### ●インターネットからダウンロードして青空文庫を読む

無料電子図書館「青空文庫」で公開されている電子の本を読むことができます。パ ソコンでダウンロードした後、電子辞書に転送して使います。 **133**ページ

#### ●テキスト形式のファイルをダウンロードして読む

テキスト形式(.txt)のファイルをパソコンから電子辞書に転送して読むことがで きます。 **139**ページ

#### ●電子辞書本体のキーに追加した辞書を割り当てる

電子辞書に追加した青空文庫、テキストファイル、または、辞書を簡単に起動す ることができます。 **141**ページ

### **●SDメモリーカードを使う**

別売のSDメモリーカードを使って電子辞書の記憶容量を増やすことができま す。 **142**ページ

### ●別売のCD-ROMやデータカードを使う

別売のCD-ROMやデータカード(エクスワードデータプラス専用ソフト)を使う と、辞書の数を増やすことができます。

• 別売品のCD-ROMやデータカード(エクスワードデータプラス専用ソフト)の 種類については、弊社電子辞書エクスワードホームページ (http://www.casio.co.jp/exword)をご覧ください。 また、操作方法・注意事項については、別売品に付属の取扱説明書をご覧くだ さい。

### **「青空文庫」を読む**

電子辞書とパソコンとの接続は、必ず、お使いになるパソコンに 「EX-wordテキストローダー」をインストールした後で行ってくださ い。

### ●青空文庫とは

青空文庫は、利用に対価を求めない、インターネット電子図書館です。 著作権の消滅した作品と、「自由に読んでもらってかまわない」とされたも のを、4,200タイトル以上(2004年12月現在)テキストとHTML形式で そろえています。

電子辞書の、しおり機能( **140**ページ)、 ジャンプ機能( **151**ページ)など、読書 を快適にサポートする機能も充実してい ます。

> 詳しく調べたい言葉は辞書にジャ ンプして意味を調べられます。

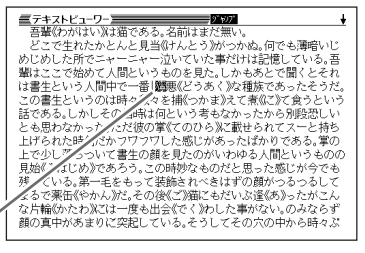

青空文庫のメインサイトは、http://www.aozora.gr.jp/ です。

### **1** 青空文庫から「読みたい作品のファイル」をパソコンにダウンロード します。

青空文庫のメインサイト(http://www.aozora.gr.jp/)にアクセスし、読みた い作品のファイルを「図書カード」から、パソコンにダウンロードします。 電子辞書に転送できるファイルは、テキスト形式のファイル(拡張子が .txt) のみです。テキスト形式のファイルをダウンロードしてください。

- ※ 初めての方は、まず、青空文庫のメインサイト内の「青空文庫早わかり」を ご覧ください。
- ※ テキストファイルは zip 形式で圧縮されている場合があります。開くとき には、「解凍」の操作が必要になります。

### **2** カシオホームページから「EX-wordテキストローダー」をパソコンに ダウンロードします。

青空文庫からパソコンにダウンロードしたファイルを、電子辞書に転送する には、「EX-wordテキストローダー」が必要となります。 「EX-wordテキストローダー」は、カシオホームページ

 (http://www.casio.co.jp/support/exword/info.html)からダウン ロードできます。カシオホームページに記載されている操作手順に従って、 お使いになるパソコンにダウンロードしてください。

### **3** インストーラーを起動して、「EX-wordテキストローダー」をパソコ ンにインストールします。

① 圧縮ファイルを解凍します。

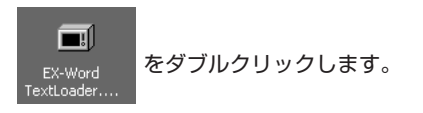

- ② 表示されるメッセージに従ってインストールを行ってください。
- ③ インストールが終了すると、デスクトップにテキストロー ダーアイコンが表示されます。

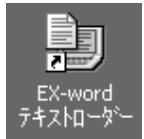

(テキストローダーアイコン)

パソコンにインストールした「EX-wordテキストローダー」を起動し<br>ます。<br>- A ※ ※ A × ※ A × ※ A × × × A × × × <del>A × × A × × A × × A × × A × × A × × A × × A × × A × × A × × A × A × A × A × A × A × A × A × A × A × A × A × A × A × A × A × A × A × A × A × A × </del> ます。

テキストローダーアイコンをダブルク リックして「EX-wordテキストロー ダー」を起動します。

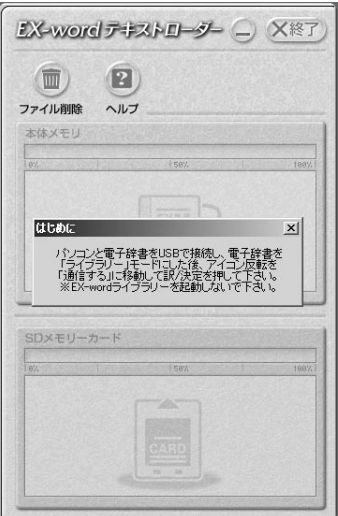

**5** 電子辞書とパソコンを接続します。

必ず、電子辞書本体に付属のUSBケーブルをご使用ください。

**重要** パソコンと接続する前に、必ず「EX-word テキストローダー」をイン ●<>
ストールしておいてください。

- ①「EX-word テキストローダー」が起動していることを確認します。
- ② 電子辞書の電源を切ります。
- ③ USBケーブルの一端をパソコン本体のUSBポートに直接接続し、もう一端を電 子辞書のUSBケーブル接続コネクターに接続します。

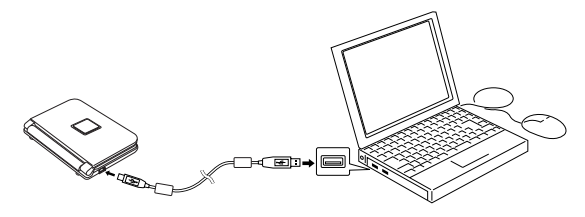

**135** ※ 必ずパソコン本体のUSBポートに接続してください。パソコン本体以外のUSB ポートでは正常に動作しない場合があります。

### **6** 電子辞書とパソコンを通信できる状態にします。

① 電子辞書の電源を入れます。

② 電子辞書の ライブラリー を押します。

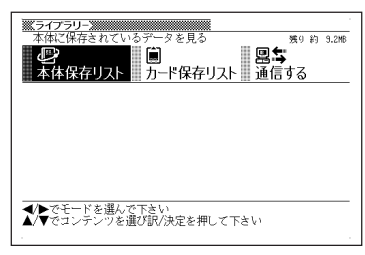

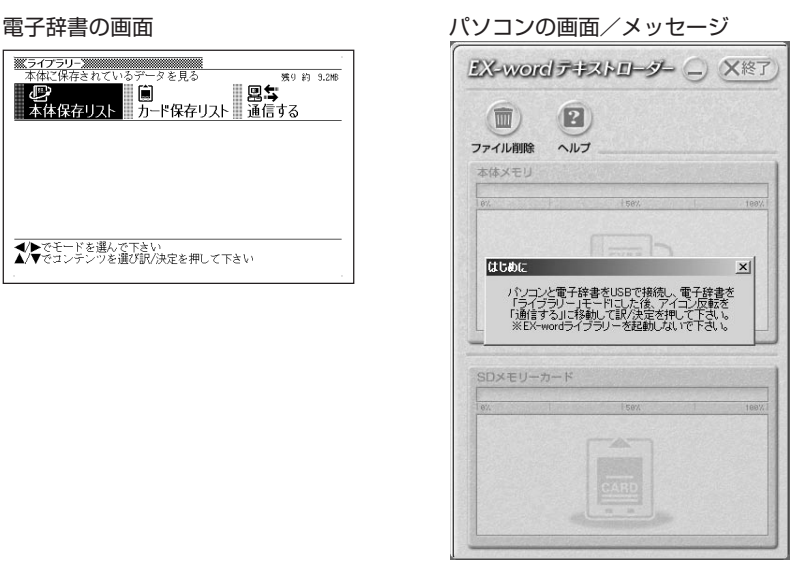

3 電子辞書の▶ を2回押して「通信する」を選び、 訳/決定 を押します。

**重要** Windows XPをお使いの Œ, 場合には、右のような警告  $\mathbb{R}$ このハードウェア CESO502 USB メッセージが表示されるこ 。<br>『するためにインストールしようとしているソフトウェアは、Windows XP との<br>「ストが重要である理由)<br>「ストが重要である理由) とがあります。 このメッセージが表示され 、<br>システムの動作が描なわれたり、システム<br>膜害を引き起こす要因となる可能性があり 「不安宣になるなど、重大な随害を引き起こす要因となる可能」<br>す。 今すぐインストールを中断し、Windows ロゴ テストに合格<br>ウェアが入手可能がお勧めします。<br>|icrosoft は強くお勧めします。 たときには、[続行(C)]をク リックし、そのままインス 統行(C) インストールの停止(を) トールを続けてください。

**136**

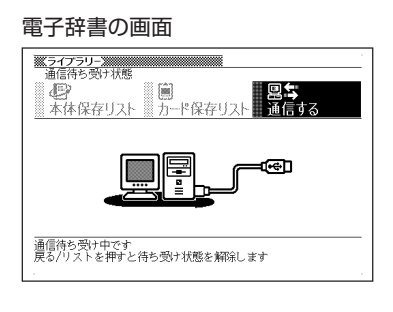

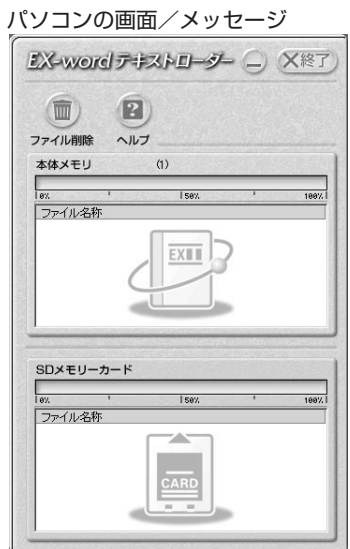

**7** 電子辞書に、**1**でパソコンにダウンロードした「読みたい作品のファ イル」を転送します。

パソコン上で、「EX-wordテキスト ローダー」に「読みたい作品のファイル」 をドラッグアンドドロップすると、電 子辞書への転送が始まります。

> 本体メモリーに転送するとき は、ここにドロップ

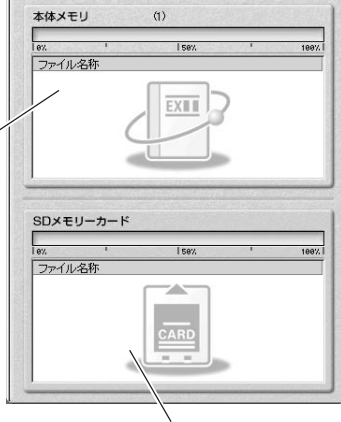

 $\left( 2\right)$ 

ヘルプ

 $\overline{m}$ ファイル削除

- **8** 電子辞書への転送が終わったら、「EX-wordテキストローダー」を終 了します。
- **9** 電子辞書の電源を切って、USBケーブルをはずします。

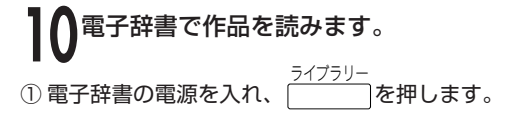

② ■または▶を押して、本体保存リスト またはカード保存リスト(**7**でファイルを 転送した先)を選びます。

. . . . . . . . .

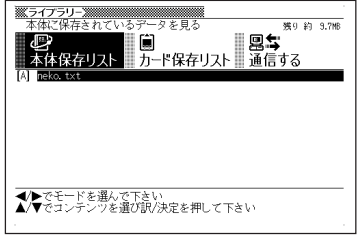

------------

3 ▲または▼を押して読みたいファイルを反転させ、 訳/決定 を押します。

●表示できるテキストは、以下の制限があります。

- ・テキスト形式のみ、ファイル名は半角アルファベット・数字で最大8文字、拡 張子は「.txt」、最大ファイルサイズは「5MB」。
- ●表示されているテキストから、別の辞典/モードへジャンプして調べることが できます。 **151**ページ
- ●表示されているテキストのレイアウトを切り替えたり()35ページ)、文字サ イズを変更したり( **154**ページ)、文字を拡大すること( **156**ページ)は、で きません。

## **テキストデータを読む**

電子辞書とパソコンとの接続は、必ず、お使いになるパソコンに 「EX-wordテキストローダー」をインストールした後で行ってくださ い。

### ●テキストデータとは

拡張子が「 .txt 」となっているデータのことです。

**1** パソコン上にテキストデータを作成し、保存します。

**2** パソコンに「EX-wordテキストローダー」がすでにインストールされ ている場合は、「『青空文庫』を読む」の手順**4**( **135**ページ)以降と同 様の操作をします。

パソコンに「EX-wordテキストローダー」がインストールされていな い場合は、「『青空文庫』を読む」の手順**2**( **134**ページ)以降と同様の 操作をします。

●表示できるテキストは、以下の制限があります。

- ・テキスト形式のみ、ファイル名は半角アルファベット・数字で最大8文字、拡 張子は「.txt」、最大ファイルサイズは「5MB」。
- ●表示されているテキストから、別の辞典/モードへジャンプして調べることが できます。 **151**ページ
- ●表示されているテキストのレイアウトを切り替えたり( **35**ページ)、文字サ イズを変更したり( **154**ページ)、文字を拡大すること( **156**ページ)は、で きません。

## **しおりを使う**

テキスト形式で保存されたファイル(拡張子が.txt のデータ)は、しおり機 能を使うと、見たい部分を素早く探すことができます。

### ■ しおりの登録

▌ テキスト表示中に、<u>シフト</u>を押し<br> 指を離してから、 <sup>@\*</sup><sub>削除</sub> を押しま す。

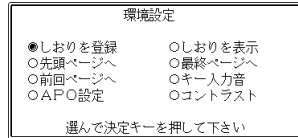

- **2** <sup>C</sup> > または. を押して「しおりを登録」の横に●を移動させ、 「訳/決定】を押します。
- **3** △ または▼ を押して登録したいしおりの横に●を移動させ、<br>※ ||訳/決定||を押します。 <u>|訳/決定</u>|**を押します。** しおりが登録されました。
- しおりの表示
- テキスト表示中に、 シフト を押し指を離してから、 <sup>(exte</sup>) を押しま す。
- 2 Aまたは<sub>で</sub>を押し<br><sub>訳/決定</sub>を押します。 |▲ または▼ を押して「しおりを表示」の横に●を移動させ、
- **3** △または▼を押して表示させたいしおりの横に●を移動させ、<br>※ 原/決定|を押します。 <u>|訳/決定</u>|**を押します。** しおりに登録されたページを表示します。

# **追加した辞書をキーに割り当てる(ショートカット)**

ここでは追加した辞書(またはテキストファイル)をキーに割り当てる方法 (ショートカット)について説明します。ショートカットを使うと、追加し た辞書を簡単に起動することができます。

### **1**  $\frac{71/777}{\sqrt{21}}$ を押します。

追加した辞書のリストが表示されます。

### **2** キーに割り当てたい辞書名を反転表示させます。

3 シフト を押し指を離してから、 <mark>訳/決定</mark>を押します。

これでショートカットに登録されました。

### <u>1</u> 登録された辞書を使うときは、<u>シフト</u> を押し指を離してから、 <u>\_\_</u>\_\_\_<sup>\_\_|</sup>を押します。

-------●SDメモリーカードに転送した辞書をショートカットに割り当てたときは、 SDメモリーカードがセットされていないと起動できません。

- ●ショートカットに割り当てた辞書をパソコンに戻したときは、ショートカット から起動できません。
- ●ショートカットには辞書を1つだけ登録できます。登録後、他の辞書を登録す ると、前に登録されていた辞書に上書きされます。

# **SDメモリーカードを使って記憶容量を増やす**

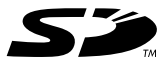

市販のSDメモリーカードを使って、記憶容量を増やすことができ ます。 本機での動作確認済みのSDメモリーカードは、下記の通りです。 なお、最新の情報はカシオホームページ(http://www.casio. co.jp/)でご確認ください。

#### 《株式会社 東芝》

SD-NA032MT SD-NA064MT SD-NA128MT SD-NA256MT SD-NA512MT SD-FA128MT SD-FA256MT

#### 《サンディスク 株式会社》

SDSDB-64-J60 SDSDB-128-J60 SDSDB-256-J60 SDSDB-512-J60 SDSDH-256-903 SDSDH-512-903

(2004年12月 現在)

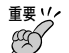

• メモリーカードは必ずSDメモリーカードを使用してください。 他のメモリーカードをご使用の場合は動作保証できません。

- SDメモリーカードにアクセス中は、以下のことを行わないでください。
	- SDメモリーカードのセット、取り出し
	- USBケーブルの接続、取りはずし
	- 本機およびパソコンの強制終了
	- EX-wordテキストローダー( **133**ページ)、EX-wordライブラリー(別 売ソフト)、および、Windowsの強制終了
- カードには、表裏、前後の方向があります。 無理に入れようとすると破損の恐れがあります。
- カードを使う際は、SDメモリーカードに付属の取扱説明書もあわせてお読み ください。
- 書き込み禁止スイッチを「解除」の状態にして、ご使用ください。 動作中にファイルを書き込むため、「解除」の状態になっていないとエラーが発 生し、動作が止まってしまいます。
- SDメモリーカードによってはフォーマットが必要な場合があります。 そのようなSDメモリーカードをセットして<sup>ライブラリー</sup>を押すと、メッセージを表 示します。そのままフォーマットしても良ければ、メッセージに従い操作を 行ってください。ただし、SDメモリーカードをフォーマットするとSDメモ リーカード内のデータが消去され、元に戻すことはできませんので本当に

フォーマットしてもよいかどうかをよく確かめてから行ってください。

- パソコンからSDメモリーカードにデータを転送した場合のデータ容量は、 SDメモリーカードの規格上、パソコンから電子辞書の本体メモリーにデータ を転送した場合と異なります。 SDメモリーカードに転送する場合、EX-wordライブラリー使用時に表示され るサイズ(使用容量)より多くの容量が必要になることもあります。
- 別売コンテンツを本機に転送すると、システムの構成上、表記された必要メモ リー容量より約0.2~0.3MB増加する可能性があります。
- 電池が消耗しているときにSDメモリーカードをお使いになると、SDメモ リーカードの種類により、電池消耗のメッセージが表示されずに画面表示が消 えてしまうことがあります。

その場合は、新しい電池と交換してください。

- SDメモリーカードをセットする
- **1** 電子辞書の電源を切ります。
- **2** SDメモリーカード挿入部カバーを開 けます。 **3** カードの切り欠きの向きを図のよう にして、SDメモリーカード挿入部に しっかり押し込みます。 **4** SDメモリーカード挿入部カバーを閉 めます。 **重要** 
	- 故障の原因となりますのでSDメモリーカード挿入部には、SDメモリーカー ド以外のものを入れないでください。
	- 万一、異物や水がSDメモリーカード挿入部に入り込んだ場合は、本機の電源 を切り、電池を抜いて、販売店またはカシオテクノ修理相談窓口にご連絡くだ さい。
- SDメモリーカードを取り出す
- **1** 電子辞書の電源を切ります。
- **2** SDメモリーカード挿入部カバーを開 けます。
- **3** カードを押すと、カードが少し出て きます。

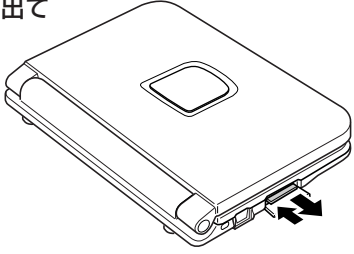

**4** カードを引き抜きます。

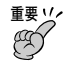

- カードにアクセスしている間は、カードを取り出さないでください。データが カードに記録されなかったり、カードを破壊する場合があります。
- カードを無理に引き抜くと、SDメモリーカード挿入部やカードが破損する場 合があります。

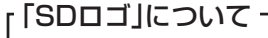

• SDロゴは登録商標です。

### **調べた単語などの発音を聞く(音声機能)**

意味や解説の画面に表示されている単語・熟語・例文を合成音声で発音さ せることができます。

英語系以外の辞書も対象となります。

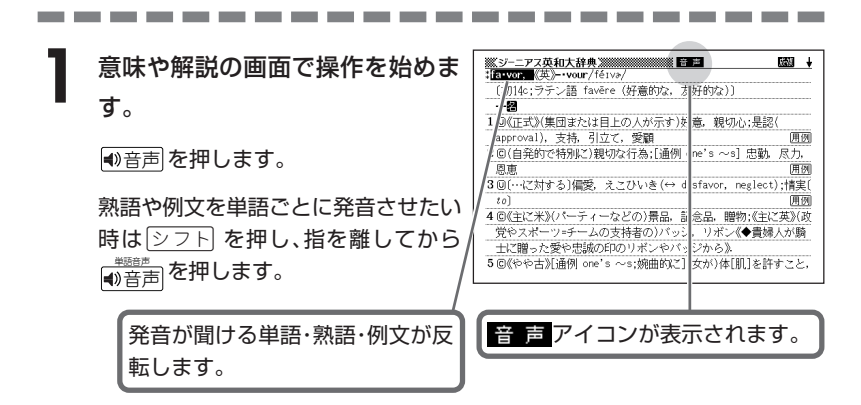

- **2** <,>.のどれかを押して発音を聞きたい単語・熟語・例文を反 転させます。
- **訳/決定 を押します。**
- <u>▲</u> 発音を聞くのをやめるときは、<u>戻る⁄リスト</u>を押して 音 声を消しま す。

**Contract Contract** 

### ●発音のスピードは3段階で調節できます。

-----------------

詳しくは**172**ページ

- ●「電池が消耗しています」と表示されたときは、音声機能を使用できません。
- ●ソフトウェアアルゴリズムにより文章を解析し発音を合成しているため、例文 によっては適正でない発音をすることがあります(同形異音語など)。
- ●アルファベットを英語として発音するため、英語以外の外国語では適切な発音 となりません。
- ●長い例文の場合、間が空いたり、発音が適切でない場合があります。
- ●例文の中にカッコがある場合は、カッコの中の文字を読み飛ばして再生しま す。
# **少し前に調べた言葉を再度調べる (ヒストリーサーチ)**

名辞典/モードで調べた言葉は、辞典/モード別の履歴(ヒストリー)に各 辞典/モード合計で1000個まで保存されます。

●少し前に調べた言葉を再度確認したいときなどに、直接ヒストリーから その言葉を選んで検索することができます(ヒストリーサーチ)。

●1000個を超えて保存すると、古い言葉から順に消されます。

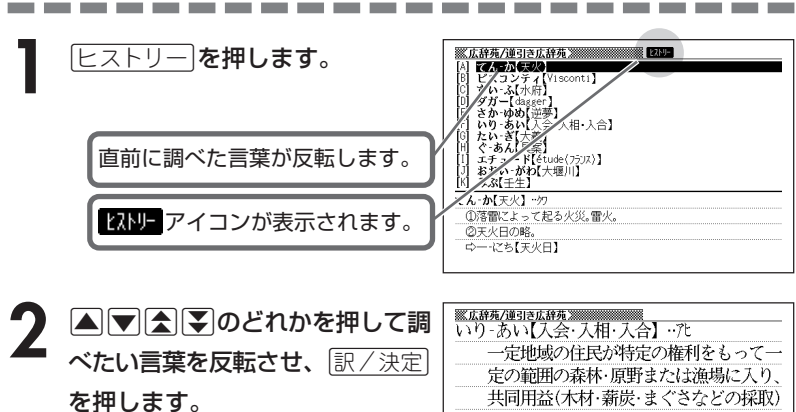

選んだ言葉の意味や解説が表示されま す。

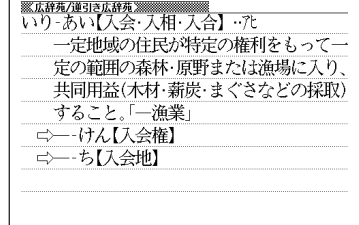

\_\_\_\_\_\_\_\_\_\_

### **ヒストリーを消す**

記憶されているヒストリーを削除します。1つずつ、各辞典単位、または記憶され ているヒストリーをすべて削除できます。

### ■1件ずつ削除する

- **1** 「削除したい言葉」がヒストリーに保存されている辞典機能(モード) にします。
- **[ヒストリー]を押します。**
- **▲ または ▼ を押して「削除したい言葉」を反転させます。**
- $\frac{1}{\vert \theta \vert \mathbb{R} \vert}$ を押します。

ヒストリー削除 ●削除しない ○反転中のヒストリーを削除(1件) Oモード内のヒストリーを削除 ○全てのモードのヒストリーを削除 選んで決定キーを押して下さい

**「■ ■ または ■ を押して「反転中のヒストリーを削除(1件)」の横に●を** 移動させ、「訳/決定 を押します。

「削除します」というメッセージが表示され、ヒストリーを消去した後、検索文字 入力画面になります。

■各辞典(モード)単位/すべてのヒストリーを削除する

各辞典単位で削除するときは、その辞典機能(モード)で操作を始めます。

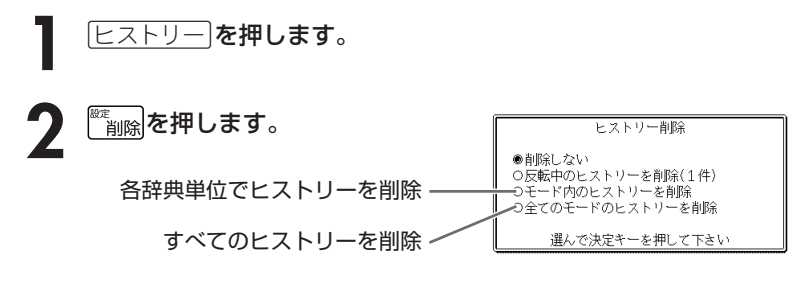

### **3** △ または▼ を押して選びたい削除方法の横に●を移動させ、<br>※ ||訳/決定||を押します。 <u>|訳/決定</u>|**を押します。**

「削除します」というメッセージが表示され、 ヒストリーを消去した後、検索文 字入力画面になります。

# **意味や解説の画面で使われている言 葉について調べる(ジャンプ)**

意味や解説の画面で使われている言葉/文字について調べることができま す。

使用中の辞典/モードだけでなく、別の辞典/モードから引くこともでき ます。

※ ⇒ や △ のついた言葉は、使用中の辞典/モードの中でのジャンプになり ます。

\_\_\_\_\_\_\_\_

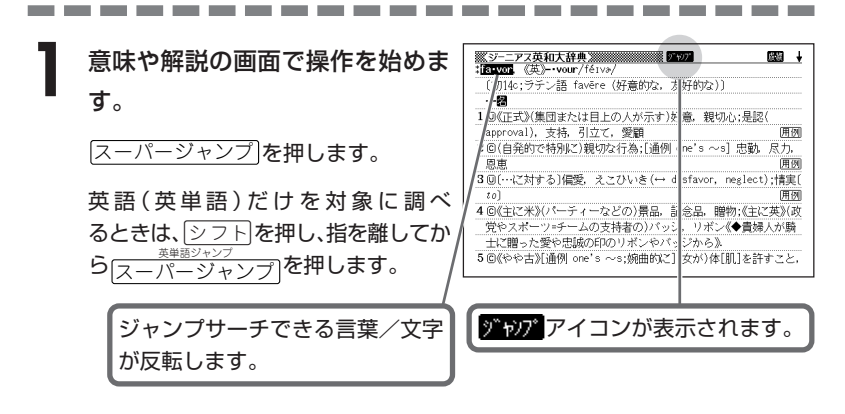

**|<||▶|▲||▼**のどれかを押して調べたい言葉/文字を反転させます。 調べたい言葉/文字を反転させた状態で、ジャンプできる各辞典/モード ( **153**ページ)のキーを押してもジャンプが行えます。

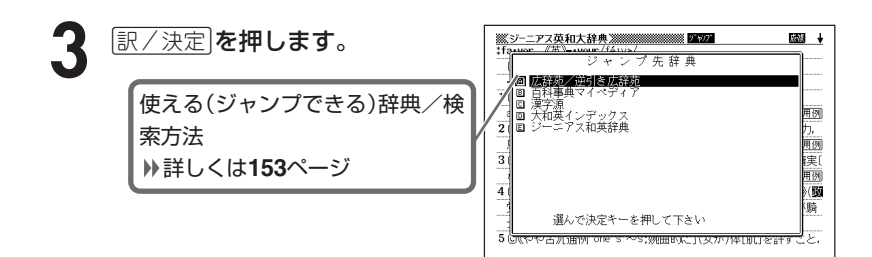

**4 △ ▼** を押して使いたい辞典/

モードを反転させ、訳/決定を押し

ます。

《日本語を調べるとき》

**2**で反転させた文字から始まる画面上 の言葉が、文字量の多い見出し語順に 表示されます。

漢和辞典の場合は、**2**で反転させた文

字の解説画面になります。

あてはまる見出し語がない場合は「該当する候補がありません」と表示され、 **2**の画面に戻ります。

#### 《英語を調べるとき》

「ジャンプします」と表示された後、選択したつづりと同じ、または近い言葉 の一覧が表示されます。

複数形(dishes)や比較級(bigger)のように語尾変化している言葉を検索し たときは、その言葉の単数形(dish)や原級(big)などを呼び出します。

#### 《英単語の例文・成句を調べるとき》

選択したつづりを含む例文または成句の一覧が表示されます。

### 5 AVA DO どれかを押して、 調べたい言葉を反転させ、 訳/決定 を押します。

**4**で英単語の例文・成句を選択した場 合は、< → 下 を押して、更に辞書/ モード間(英英/英和など)を移動でき ます。

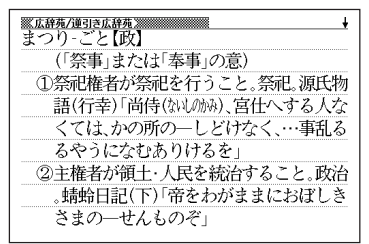

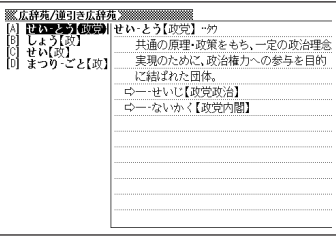

●ジャンプサーチの対象になる言葉/文字が反転しているときは、ズーム ( **156**ページ)、ページ送り(mまたはM)などの機能は使用できません。 ズームなどを行いたいときは、iを押して反転を解除してください。 ●調べたい言葉/文字によって、ジャンプできる辞典/モードは異なります。 《日本語のジャンプ》

**Contract** 

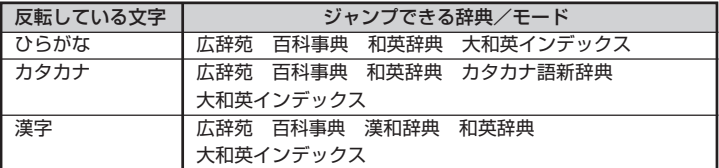

《英語(英単語)のジャンプ》

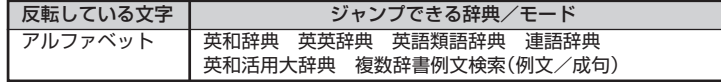

●ジャンプして表示された意味や解説の画面からさらにジャンプすることができ ます。連続10回までジャンプできます。

## **画面に表示する文字のサイズを変更する**

|文字サイズ| を押すごとに、切り替わります。

■ 「広辞苑/百科事典/漢和辞典/パソコン用語事典/カタカナ語新辞典 |の文 字サイズ

> 24ドット(全角20文字×9行)で 表示します

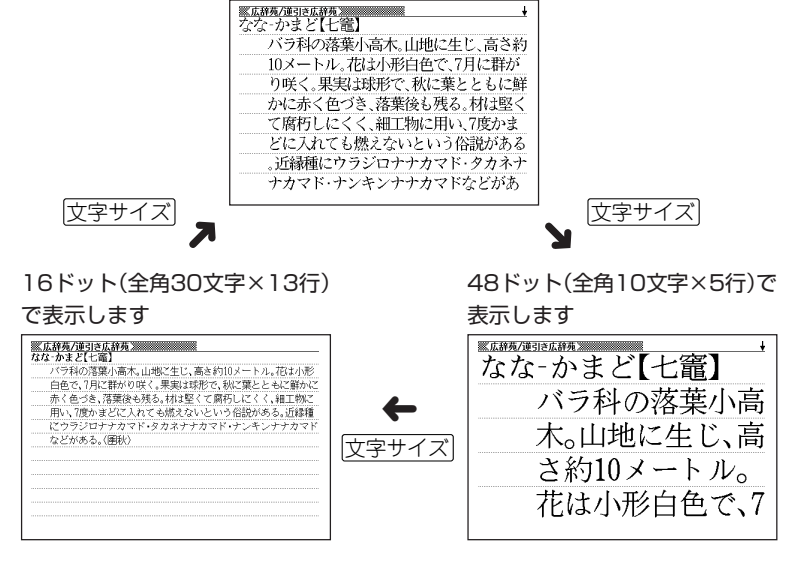

■「英和辞典/和英辞典/英辞典/類語辞典/連語辞典/英和活用大辞典/ 英会話とっさのひとこと辞典」の文字サイズ

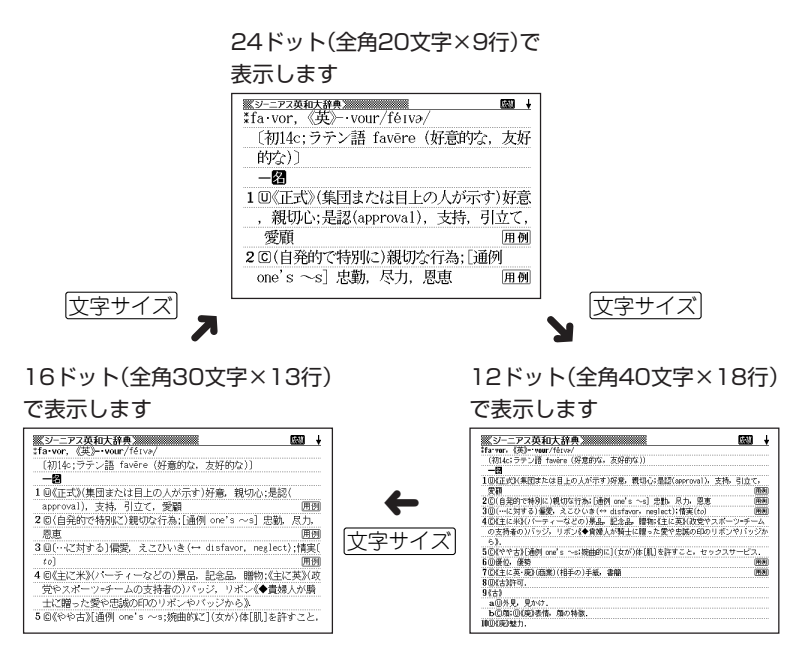

## **画面の文字を拡大する(ズーム)**

言葉の意味や解説の画面で、画面の文字を拡大表示することができます。 画数の多い漢字を確認するときなどに便利です。

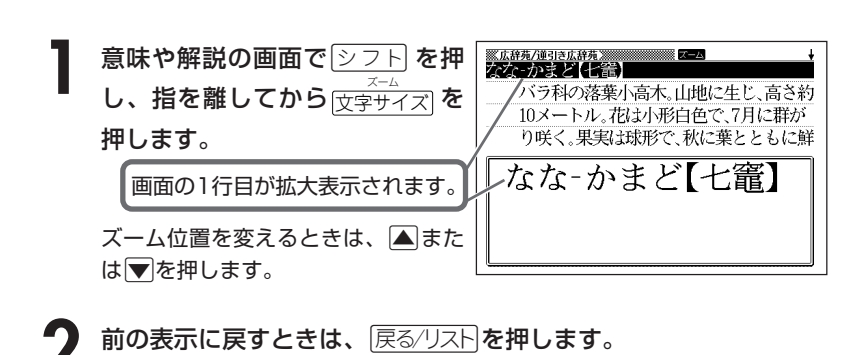

●ズーム表示中は、ジャンプサーチ( ) 151ページ)、ページ送り(<del>【</del>または M)などの機能は使用できません。ジャンプサーチなどを行いたいときは、 通常の表示に戻してください。

●文字サイズを各辞書での最大サイズ(48ドット/24ドット)にしているとき は、拡大表示できません。

●画面の文字サイズを48ドットまで拡大 できる辞書で、画面の文字サイズを16 ドットにしている場合( **154**ページ) は、上記手順**1**の操作をもう一度行う と、さらに拡大表示(スーパーズーム) されます。

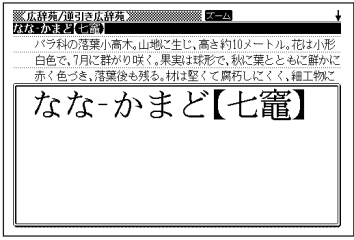

---------